VS3\_VF\_AAA.book Page 73 Monday, May 23, 2005 11:25 AM

# Vodafone Mail

Vodafone Mail is an innovative service that lets you stay up-todate with all of your messages. You need to subscribe to this service. For further information, contact Vodafone.

#### **Connecting to internet mail**

#### Main menu > Messaging > Vodafone Mail

Your phone is connected to the Internet via a WAP connection to retrieve e-mail messages.

**1.** Follow the screen contents

# **Vodafone Messenger**

Vodafone Messenger lets you enjoy the fun of instant messaging wherever you are. It's the fun way to chat on-line. For further information, contact Vodafone.

#### **Viewing Vodafone Messenger**

- **O** Main menu > Messaging > Vodafone Messenger
- **1.** Follow the screen contents

# Voicemail

Voicemail is a network service which allows callers, who could not reach you, to leave voice messages. You may need to subscribe to this service. For further information, contact Vodafone.

#### **Retrieving stored voice messages**

When a new voice message is stored, an alert sounds and ( ) appears on the display, and you receive an SMS notification. When an SMS notification is displayed on standby screen:

- **1.** [**(**]/[**(**]) (Call)
- 2. Follow the recorded instructions
- OR

#### Main menu > Messaging > Voicemail > Call Voicemail

**1.** Follow the recorded instructions

**Shortcut:** You can also press and hold [1] in standby mode to call your voice mailbox.

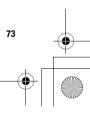

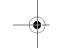

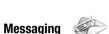

VS3\_VF\_AAA.book Page 74 Monday, May 23, 2005 11:25 AM

# Messaging

-

#### Changing the voice mailbox number

- Main menu > Messaging > Voicemail > Set mailbox number
- **1.** Enter new voice mailbox number  $\rightarrow [\bigcirc] / [\_] (Ok)$

# Media Album

You can store your personal pictures, sound/video clips and MMS messages on your online album and share them with family and friends. You need to subscribe to this service. For further information, contact Vodafone.

#### **Uploading pictures**

- Main menu > Messaging > Media Album
- 1. Follow the screen contents

# **Messaging settings**

#### MMS settings

- Main menu > Messaging > Messaging settings > MMS
- 1. Select the required setting

| Reports         | Select <b>Request read</b> (check if the<br>other party has read the message),<br><b>Send read</b> (inform the other party<br>that you have read the message<br>when asked), <b>Request delivery</b><br>(check if the other party has<br>received the message) or <b>Send</b><br><b>delivery</b> (inform the other party that<br>you have received the message<br>when asked). |
|-----------------|----------------------------------------------------------------------------------------------------|
| Priority        | Select <b>Low</b> , <b>Normal</b> or <b>High</b> for the message priority level.                                                                                                    |
| Validity period | Set a time period for the message<br>centre to attempt message delivery.<br>Select <b>1 day</b> , <b>7 days</b> or <b>Maximum</b> .                                                                                                    |

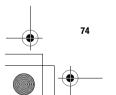

VS3\_VF\_AAA.book Page 75 Monday, May 23, 2005 11:25 AM

| Auto download     | Select <b>Always</b> (messages are<br>retrieved automatically after<br>receiving message notifications), <b>On</b><br><b>when home</b> (messages are<br>retrieved automatically in your<br>service area) or <b>Never</b> (messages<br>are retrieved manually). |
|-------------------|----------------------------------------------------------------------------------------------------|
| Player mode       | Select <b>Auto</b> (display MMS slides, or<br>playback video/sound clips<br>automatically) or <b>Manual</b> (display<br>MMS slides, or playback video/<br>sound clips manually).                                                                               |
| Message font size | Select the required font size.                                                                                                    |
| Advanced          | If required, edit the information on<br>Message server, WAP profiles,<br>Fetch on server* <sup>1</sup> and<br>Anonymous reject* <sup>1</sup> . Select<br>Information to view MMS software<br>information.                                                      |

# SMS settings

Main menu > Messaging > Messaging settings > SMS

Messaging

1. Select the required setting

| Decide whether or not you want the<br>Indicator/Illumination Light to<br>illuminate when receiving an<br>illumination message.                          |
|----------------------------------------------------------------------------------------------------|
| Decide whether or not you want the<br>Indicator/Illumination Light to<br>illuminate when viewing an<br>illumination message.                            |
| Edit the message centre number.                                                                                                    |
| Select the required message type.                                                                                                    |
| Set a time period for the message<br>centre to attempt message delivery.<br>Select 1 hour, 12 hours, 1 day, 1<br>week, 1 month, 3 months or<br>Maximum. |
| Select <b>On</b> to receive delivery reports.                                                                                                    |
|                                                                                                    |

# \*1

# 

VS3\_VF\_AAA.book Page 76 Monday, May 23, 2005 11:25 AM

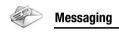

| Store sent SMS    | Select <b>On</b> to store sent messages to the Sent folder.       |  |
|-------------------|-------------------------------------------------------------------|--|
| Message font size | Select the required font size.                                    |  |
| Bearer type       | Select the data bearer type.                                      |  |
| One push SMS      | Select <b>On</b> to display new SMS messages by opening the flip. |  |

# Memory status

You can see the amount of memory available for storing messages.

Main menu > Messaging > Memory status > MMS or SMS

**Note:** To decrease the amount of phone memory used, delete unwanted data or store data on your PC (see "USB" on page 107).

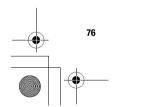

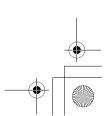

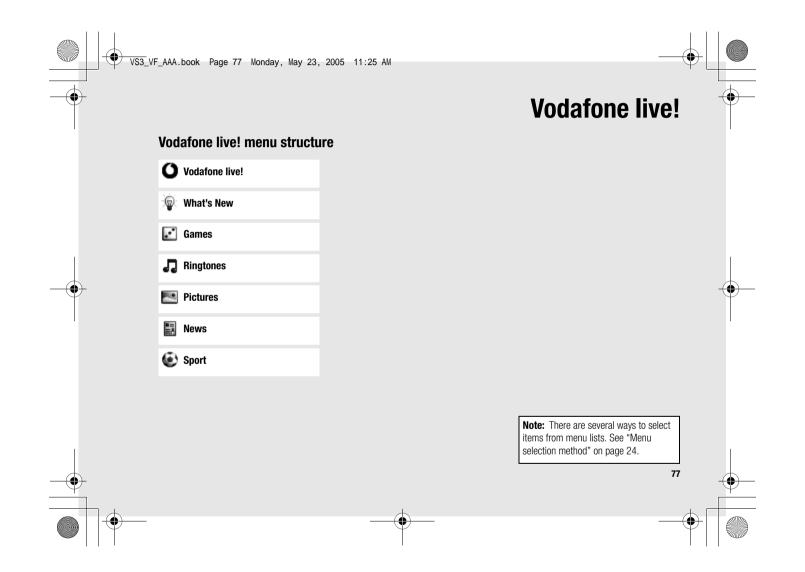

♥ VS3\_VF\_AAA.book Page 78 Monday, May 23, 2005 11:25 AM

#### Vodafone live!

# **Viewing Vodafone live!**

Vodafone live! allows you to access useful services and download latest ringtones, great pictures and much more. For further information on the services, contact Vodafone.

#### **Connecting to Vodafone live!**

#### Main menu > Vodafone live!

 [▲ / ▼] to scroll to the required menu → [●] The phone is connected to the web site.

| e!  | 06:23 📶 🖂        | (III) |
|-----|------------------|-------|
|     | 🔊 Vodafone live! |       |
|     | O Vodafone live! |       |
|     | What's New?      |       |
| the | 🗈 Games          |       |
|     | J Ringtones      |       |
|     | 🖭 Pictures       |       |
|     | 🗉 News           |       |
|     | 🕑 Sport          |       |
|     |                  |       |
|     | Options Ba       | ack   |
|     |                  |       |

**Shortcut:** You can directly access the Vodafone live! web site by pressing [**\_\_**] (**O** live!) in standby mode.

#### **Online status icons**

- Non-secure CSD connection
- G<sub>a</sub> Secure CSD connection
- Non-secure GPRS connection
- Secure GPRS connection

#### **Disconnecting from Vodafone live!**

1. [ $\square$ ] (Options)  $\rightarrow$  Select Exit browser

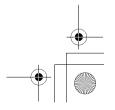

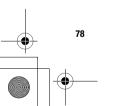

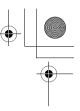

♥ VS3\_VF\_AAA.book Page 79 Monday, May 23, 2005 11:25 AM

# **Browser options**

While Browser is on-line or off-line, the following options are available.

Main menu > **Vodafone live!** [Off-line] OR

Main menu > Vodafone live! > Required menu [On-line]

**1.** [ $\square$ ] (Options)  $\rightarrow$  Select the required option

| Select                                  | Select the required item.                                                                                 |
|-----------------------------------------|----------------------------------------------------------------------------------------------------|
| Bookmarks                               | Go to the bookmark list.                                                                                  |
| Enter address                           | Go to URL entry.                                                                                          |
| Save media* <sup>1</sup> * <sup>2</sup> | The image in contents is saved to My Files.                                                               |
| Set as bookmark* <sup>1</sup>           | The displayed URL is saved to the bookmark list.                                                          |
| Service Inbox                           | Open Service Inbox.                                                                                       |
| Reload page* <sup>1</sup>               | Reload this page.                                                                                         |
| Advanced                                | Go to homepage, clear the cache,<br>view or send the current URL, or<br>view the current WAP information. |

#### Vodafone live!

| Settings                   | Edit WAP profiles/Push access settings or view the security information. |
|----------------------------|--------------------------------------------------------------------------|
| Exit browser* <sup>1</sup> | Terminate the browser.                                                   |

- \*<sup>1</sup> Available only when the web page is displayed.
- \*<sup>2</sup> Available only when the web page has the image, melody or video contents.

#### Bookmarks

Once you bookmark your favourite page or a frequently accessed page, you can jump to the page quickly. You can also categorise the bookmarked pages into 10 folders and rename each folder. *While off-line or on-line:* 

- 1. [□] (Options) → Select **Bookmarks**
- **2.**  $[\blacktriangle / \triangledown]$  to scroll to the required bookmark folder  $\rightarrow [\textcircled{o}]$
- **3.**  $[\blacktriangle, \checkmark]$  to scroll to the required bookmark
- 4. To load the URL: [)]

To select the required option: [\_] (Options)

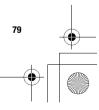

VS3\_VF\_AAA.book Page 80 Monday, May 23, 2005 11:25 AM

#### Vodafone live!

-

|                      | -                                                      |
|----------------------|--------------------------------------------------------|
| Go to page           | Jump to the web page.                                  |
| Add bookmark         | Add to the bookmark list.                              |
| Edit                 | Edit the selected bookmark name and URL.               |
| Delete               | Delete the selected bookmark.                          |
| Move to              | Move the selected bookmark to another folder.          |
| Send bookmark        | Send the bookmarked URL via <b>MMS</b> or <b>SMS</b> . |
| Delete all in folder | Delete all the bookmarks in the folder.                |

#### Renaming a bookmark folder

 $[\blacktriangle / \mathbf{\nabla}]$  to scroll to the required bookmark folder  $\rightarrow [\Box]$  $(Options) \rightarrow Select Rename \rightarrow Enter a new folder name \rightarrow [\textcircled{}]$ 

#### Deleting all bookmarks

In the bookmark list:

 $[\square]$  (Options)  $\rightarrow$  Select **Delete all**  $\rightarrow$   $[\square]$  (Yes) All the saved bookmarks are deleted, and the folder names return

to the default. 80

#### Enter address

You can directly go to the required web page by entering the URL. While off-line or on-line:

- 1. [□] (Options) → Select Enter address
- **2.** Enter URL  $\rightarrow$  [ $\bigcirc$ ]

#### Save media

Images, melodies or videos on the web page can be saved to My Files.

When the web page is displayed:

- 1. [ $\square$ ] (Options)  $\rightarrow$  Select Save media
- 2. [) / [] (Select) to save

**Note:** Panasonic is not responsible for the performance of downloaded contents or possible corruption of phone software.

♥ VS3\_VF\_AAA.book Page 81 Monday, May 23, 2005 11:25 AM

#### Set as bookmark

You can save the URLs of your favourite pages in Bookmarks. *When the web page is displayed:* 

- 1. [ $\square$ ] (Options)  $\rightarrow$  Select Set as bookmark
- **2.** Enter title  $\rightarrow$  [**()**]
- 3.  $[\land / \lor]$  to scroll to the required folder  $\rightarrow [\bigcirc] / [\Box]$  (Save)

#### **Service Inbox**

View WAP Push message and go to URL. *While off-line or on-line:* 

- 1. [ $\square$ ] (Options)  $\rightarrow$  Select Service Inbox
- 2. To load the URL: [) To select the required option: [] (Options)

| Go to page                 | Jump to the web page. |
|----------------------------|-----------------------|
| View message* <sup>1</sup> | View the message.     |
| Delete                     | Delete the message.   |

\*1 Available only when text and URL are delivered from Vodafone.

## Vodafone live!

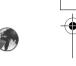

#### Reload page

Current page can be reloaded. When the web page is displayed:

1. [□] (Options) → Select Reload page

#### Advanced

While off-line or on-line:

- 1. [□] (Options) → Select Advanced
- **2.** Select the required option

| Home                           | Jump to the set-up homepage.                                    |
|--------------------------------|-----------------------------------------------------------------|
| Clear cache                    | Delete the contents stored in the cache.                        |
| View current URL* <sup>1</sup> | View the URL of the current page.                               |
| Send current URL* <sup>1</sup> | Send the URL of the current page via <b>MMS</b> or <b>SMS</b> . |
| WAP information                | View WAP browser information.                                   |

\*<sup>1</sup> Available only when the web page is displayed.

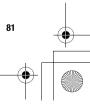

) VS3\_VF\_AAA.book Page 82 Monday, May 23, 2005 11:25 AM

#### Vodafone live!

#### **Browser settings**

#### WAP profiles

-

You can check or edit the current WAP profile settings, or add new WAP profile settings.

Main menu > Vodafone live! [Off-line]

- 1. [ $\square$ ] (Options)  $\rightarrow$  Select Settings
- 2. Select WAP profiles
- **3.**  $[\blacktriangle / \bigtriangledown]$  to scroll to the required profile
- 4. [□] (Options) → Select Activate, Edit or Delete
- 5. If Edit is selected, you can edit the following information: Profile name, Homepage, Proxy IP, Proxy port, Use proxy and Data connections

**Note:** You need to configure GPRS or CSD before configuring the WAP profile settings. See "Data connections" on page 107.

#### Push access

Set up Push access to receive WAP messages. *While off-line or on-line:* 

- 1. [□] (Options) → Select Settings
- 2. Select Push access
- 3. Select Service Indication, Service Loading or Other messages
- 4. Select On or Off

#### Security

View security information.

While off-line or on-line:

- 1. [ $\square$ ] (Options)  $\rightarrow$  Select Settings
- 2. Select Security
- 3. Select the required item

| Certificates               | Select Certificate 1-20.      |  |
|----------------------------|-------------------------------|--|
| Current certificate*1      | View the current certificate. |  |
| Session info* <sup>1</sup> | View session information.     |  |

\*1 Available only while secure connection.

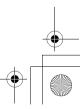

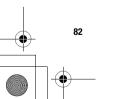

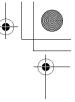

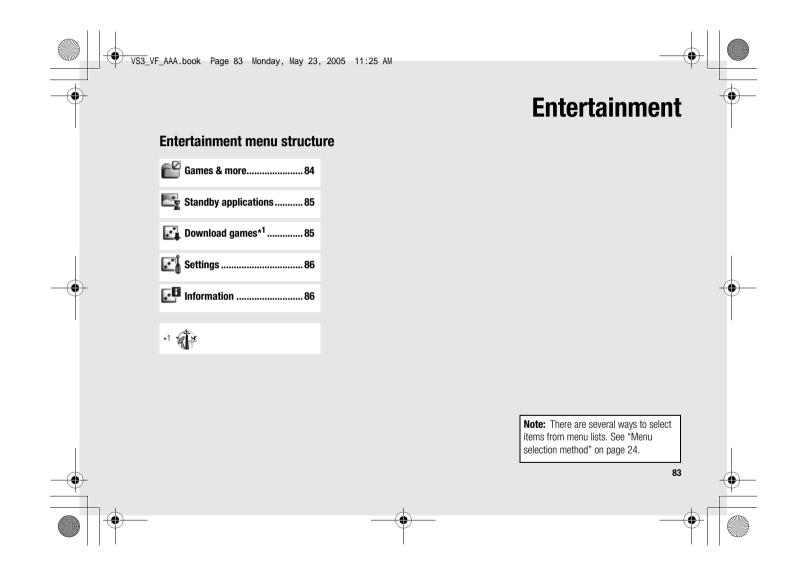

VS3\_VF\_AAA.book Page 84 Monday, May 23, 2005 11:25 AM

#### Entertainment

# Games & more

#### Selecting games

-

84

Your phone has preloaded games. The downloaded Java<sup>TM</sup> applications are also listed here.

#### Main menu > Entertainment > Games & more

- **1.**  $[\blacktriangle / \nabla]$  to scroll to the required application
- **2.**  $[\Box]$  (Options)  $\rightarrow$  Select the required option

| Run        | Run the selected Java $^{\ensuremath{TM}}$ application.                                                                                     |  |
|------------|----------------------------------------------------------------------------------------------------|--|
| Permission | Select Network access,<br>Messaging or Auto invocation,<br>then select Always allowed, Ask<br>first time, Ask every time or Not<br>allowed. |  |
| Details    | Show the application name, version, vendor, storage size, etc.                                                                              |  |
| Delete     | Delete the selected Java <sup>™</sup> application.                                                                                          |  |
| Activate   | Renew your Activation key to run the selected Java <sup>TM</sup> application.                                                               |  |

**Note:** Your phone supports J2ME<sup>TM</sup> Java<sup>TM</sup> applications. Other types of Java<sup>TM</sup> applications cannot be installed. For game details, contact Vodafone.

#### Suspending/Terminating the game

- 1. [<sub>0</sub>ス]
- 2. Select Suspend or Terminate

When you select Suspend, Java^TM icon (  $\overset{6}{\underline{G}}$  ) appears on the standby screen.

#### To resume the game:

- Main menu > Entertainment > Games & more
- 1. Select Resume

The Java<sup>TM</sup> applications start running.

Note: You can also suspend the  $\mathsf{Java}^\mathsf{TM}$  application by opening/closing the flip.

VS3\_VF\_AAA.book Page 85 Monday, May 23, 2005 11:25 AM

# **Standby applications**

#### Selecting a standby application

- Main menu > Entertainment > Standby applications > Application list
- **1.** Select the required application The selected Java<sup>TM</sup> application starts running.

To switch off the running standby application:

- Main menu > Entertainment > Standby applications > Application settings
- 1. Select Switch off

#### Changing the waiting time

You can change the duration of the interval between when the screen returns to standby mode and the standby application starts running.

- Main menu > Entertainment > Standby applications > Application settings > Waiting time(1-10s)
- **1.** Enter the required time (1-10 seconds)  $\rightarrow$  [ $\bigcirc$ ] / [ $\_$ ] (Ok)

# Download games 👔

Entertainment

You can download games to your phone from WAP site. For customer support of downloaded contents, visit the respective supplier's web sites.

#### **O** Main menu > Entertainment > Download games

- Select the required Java<sup>™</sup> application When the downloading is over, "Would you like to run application?" appears.
- To run the Java<sup>™</sup> application: [●] / [□] (Ok)
   To exit: [∞<sup>¬</sup>] / [□] (Cancel)
   The downloaded files are stored to My Files.

**Note:** Panasonic is not responsible for the performance of downloaded contents or possible corruption of phone software.

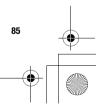

VS3\_VF\_AAA.book Page 86 Monday, May 23, 2005 11:25 AM

# Entertainment

# Settings

...

86

#### Main menu > Entertainment > Settings

1. Select the required setting

| Sound volume      | Adjust the sound volume of Java <sup>™</sup> applications.                                                                                                    |
|-------------------|----------------------------------------------------------------------------------------------------|
| Backlight         | Switch the backlight on in<br>Application preference or<br>System preference, or switch Off.                                                                                           |
| Vibration         | Switch the vibration function for Java <sup>TM</sup> applications <b>On</b> or <b>Off</b> .                                                                                            |
| Reset             | Delete all the downloaded Java <sup>TM</sup><br>files and initialise all the settings of<br>the preinstalled Java <sup>TM</sup> applications.                                          |
| Incoming settings | Select <b>Pause application</b> to pause<br>the application or <b>Show notice</b> to<br>display the pop-up message when<br>you receive a call or alarm sounds<br>while playing a game. |
| WAP profiles      | Select the required profile setting.                                                                                                    |

# Information

You can view copyright information about the software used on the phone.

#### Main menu > Entertainment > Information

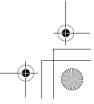

VS3\_VF\_AAA.book Page 87 Monday, May 23, 2005 11:25 AM

#### Settings menu structure

| 📕 Phone settings | 88 |
|------------------|----|
| Profiles         | 88 |
| Language         | 88 |
| Date & time      | 89 |
| Illuminations    | 90 |
| Key settings     | 91 |
| Master reset     | 92 |
|                  |    |

#### 

| Wallpaper       | 93 |
|-----------------|----|
| Main menu icons | 93 |
| Themes          | 94 |
| Brightness      | 94 |
| Backlight time  | 94 |
| Operator name   | 94 |

| *1 |  |
|----|--|
| *2 |  |

| Sounds & alerts | 95   |
|-----------------|------|
| Assign ringtone | . 95 |
| Incoming volume | . 95 |
| Message alert   | . 95 |
| Message volume  | . 95 |
| Warning tone    | . 95 |
| Startup tone    | 95   |
| Shutdown tone   | 95   |
| Vibration alert | . 95 |
|                 |      |

#### 

| Call diverts                     |  |
|----------------------------------|--|
| Call waiting 97                  |  |
| Any key answer                   |  |
| Active flip                      |  |
| Auto answer                      |  |
| Send my number                   |  |
| Call duration                    |  |
| Service charges <sup>*1</sup> 98 |  |
|                                  |  |

| live!cast settings* <sup>2</sup> 99 |
|-------------------------------------|
| Switch On/Off100                    |
| Edit channel list100                |
| Ticker settings 101                 |
| Information101                      |
|                                     |

**Settings** 

| Sa Connectivity   | 102 |
|-------------------|-----|
| Infrared          |     |
| Synchronisation*2 | 104 |
| Cell Broadcast    | 106 |
| GSM network       | 106 |
| Data connections  | 107 |

# Security 108 PIN entry 108 Change PIN2 108

| Fixed dial109   |
|-----------------|
| Call barring109 |
|                 |

87

Note: There are several ways to select items from menu lists. See "Menu selection method" on page 24.

VS3\_VF\_AAA.book Page 88 Monday, May 23, 2005 11:25 AM

# Settings

# **Phone settings**

#### Profiles

You can switch among different profiles in your phone, each with a distinct combination of alert method, ringtone, etc. Profiles are set up for use in the following environments:

| Normal  | For everyday settings.  |
|---------|-------------------------|
| Silent  | For formal occasions.   |
| Meeting | For meetings.           |
| Outdoor | For noisy environments. |
| Car     | For driving occasions.  |

#### Activating a profiles

#### Main menu > Settings > Phone settings > Profiles

- **1.**  $[\blacktriangle / \bigtriangledown]$  to scroll to the required profile
- 2. [)]

88

OR

 $[\_] (Options) \rightarrow Select Activate$ 

#### Setting a profile

You can personalise the individual settings within a profile. For further details about the individual settings, see "Sounds & alerts" on page 95.

#### Main menu > Settings > Phone settings > Profiles

- **1.**  $[\blacktriangle, \checkmark]$  to scroll to the required profile
- **2.**  $[\square]$  (Options)  $\rightarrow$  Select **Edit**
- **3.** Select the required setting
- **4.** Select the required item

#### Language

You can change the language used for display messages and/or text entry. **Automatic** uses the language dictated by the country/ region code of the SIM card.

#### Main menu > Settings > Phone settings > Language > Display language or Input language

1. Select Automatic or the required language

♥ VS3\_VF\_AAA.book Page 89 Monday, May 23, 2005 11:25 AM

#### Date & time

You can set your Home clock and Away clock.

#### Home clock

You can set the current time and date on your phone.

Main menu > Settings > Phone settings > Date & time > Home clock

**1.** Select the required setting

| Set date & time | Enter the time $\rightarrow$ [ $\bigtriangledown$ ] $\rightarrow$ Enter the date |
|-----------------|----------------------------------------------------------------------------------|
| Home area       | Select your home area.                                                           |
| Summer time     | Select <b>On</b> to activate the summer time mode.                               |

#### Away clock

You can set Away clock to display the time in the area you choose.

Main menu > Settings > Phone settings > Date & time > Away clock

Settings

**1.** Select the required setting

| Set time zone | Select the required area.                          |
|---------------|----------------------------------------------------|
| Summer time   | Select <b>On</b> to activate the summer time mode. |

#### Choosing clock

You can choose either Home clock or Away clock to be displayed on your phone.

Main menu > Settings > Phone settings > Date & time > Select clock > Home clock or Away clock

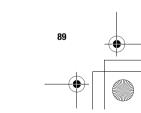

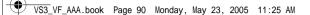

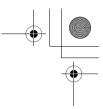

# Settings

#### Display format

You can select the required display format for the date and time.

- Main menu > Settings > Phone settings > Date & time > Display format > Time or Date
- To set Time format: Select 24 hour or 12 hour To set Date format: Select the required format (DD=date, MM=month, YY=year)

#### Illuminations

The Indicator/Illumination Light flashes or beams when you receive calls/messages, have a conversation, the flip is closed, the battery is charging or data is transferred.

#### Main menu > Settings > Phone settings > Illuminations

1. Select the required event

| Incoming        | Select the required colour or <b>Off</b> . |  |
|-----------------|--------------------------------------------|--|
| Message         |                                            |  |
| In conversation |                                            |  |
| Flip close      |                                            |  |
| Charging        | Select <b>On</b> or <b>Off</b> .           |  |
| Data transfer   |                                            |  |

Note: You can check the **Flip close** illumination by pressing [**1** / **1**] while the phone is in standby mode with the flip closed.

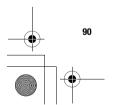

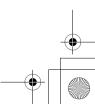

VS3\_VF\_AAA.book Page 91 Monday, May 23, 2005 11:25 AM

#### **Key settings**

#### Key tone

You can change the key tone.

# Main menu > Settings > Phone settings > Key settings > Key tone

**1.** Select the required tone

#### Key volume

You can change the key tone volume.

- Main menu > Settings > Phone settings > Key settings > Key volume
- 1.  $[\land / \lor / \lor / \lor]$  to scroll to **Silent** or the required volume  $\rightarrow [\bigcirc] / [\boxdot]$  (Select)

#### Key backlight

If you set the key backlight to off, you can maintain longer battery life.

Main menu > Settings > Phone settings > Key settings > Key backlight

1. Select On or Off

#### Keyguard

Keyguard prevents any keys from being accidentally pressed e.g. when the phone is being carried. When Keyguard is enabled, the Keyguard icon ( ) appears on the display. When a call is received, Keyguard is temporarily disabled and you can answer the call.

#### To enable Keyguard:

- Main menu > Settings > Phone settings > Key settings > Keyguard
- 1. "Would you like to lock keypad?"  $\rightarrow$  [ $\bigcirc$ ] / [ $\_$ ] (Yes)

#### OR

In standby mode:

1. Press and hold [)

#### 2. "Would you like to lock keypad?" $\rightarrow$ [ $\bigcirc$ ] / [ $\_$ ] (Yes)

**Note:** Emergency calls can still be made with the Keyguard enabled but there is no indication that you are dialling the number.

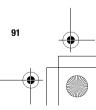

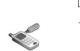

Settings

VS3\_VF\_AAA.book Page 92 Monday, May 23, 2005 11:25 AM

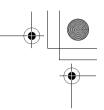

# Settings

#### To disable Keyguard:

When ( 🗱) appears on the display:

1.  $[\bigcirc] \rightarrow$  "Would you like to unlock?"  $\rightarrow [\bigcirc] / [\_]$ (Yes)

#### Shortcut keys

Navigation key  $[\land \lor \lor \lor \lor \lor \lor \lor \bullet]$  can be used as a Shortcut key. It is possible to assign a specific menu to Navigation key so that you can access the menu directly from standby mode.

Main menu > Settings > Phone settings > Key settings > Shortcut keys

1. Select Navigation up, Navigation right, Navigation down, or Navigation left

2. Select the required menu

#### Master reset

You can reset your phone to the factory settings, except for the data of the following: Data in My Files, Contacts, Call log and Messaging. Password is required for master reset. The factory set password

is 0000.

#### Resetting

- Main menu > Settings > Phone settings > Master reset > Reset settings
- "Would you like to reset all phone settings?" →
  [●] / [□] (Yes)
- **2.** Enter the password  $\rightarrow$  [ $\bigcirc$ ] / [ $\square$ ] (Ok)

#### Changing the password

- Main menu > Settings > Phone settings > Master reset > Password setting
- **1.** Enter the current password  $\rightarrow [\bigcirc] / [\_] (Ok)$
- **2.** Enter a new password  $\rightarrow [\textcircled{}] / [\textcircled{}] (0k)$
- **3.** Enter the new password again  $\rightarrow [\bigcirc] / [\_] (Ok)$

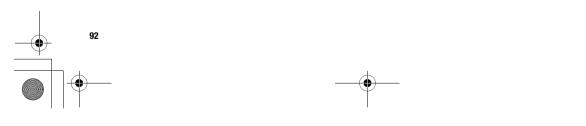

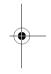

♥ VS3\_VF\_AAA.book Page 93 Monday, May 23, 2005 11:25 AM

# **Display settings**

#### Wallpaper

You can change the wallpaper on the standby screen.

- Main menu > Settings > Display settings > Wallpaper
- 1. Select My Files or Download pictures\*<sup>1</sup>
- **2.**  $[\blacktriangle \land \lor \land \lor \land \lor \lor]$  to scroll to the required wallpaper
- To set: [□] (Select) To view and set: [●] → [●] / [□] (Select)

#### Main menu icons

You can change menu icons or the background on Main menu screen.

#### **Changing icons**

#### To change menu icons:

Main menu > Settings > Display settings > Main menu icons

- 1.  $[\land / \lor / \land / \lor]$  to scroll to the required menu icon  $\rightarrow$
- 2. Select My Files or Download pictures<sup>\*1</sup>
- **3.**  $[\blacktriangle \land \lor \land \lor \land \lor \land \lor ]$  to scroll to the required image
- To set: [□] (Select)
   To view and set: [③] → [③] / [□] (Select)

#### To change the background:

- Main menu > Settings > Display settings > Main menu icons
- 1. [ $\Box$ ] (Options)  $\rightarrow$  Select Attach full image
- 2. Repeat steps 2-4 in "To change menu icons:" on page 93
- \*1 8

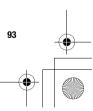

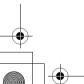

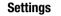

VS3\_VF\_AAA.book Page 94 Monday, May 23, 2005 11:25 AM

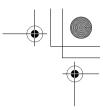

# 😞 Settings

#### Setting back to default

- Main menu > Settings > Display settings > Main menu icons
- **1.** [ $\square$ ] (Options)  $\rightarrow$  Select **Set to default**
- 2. "Would you like to set default?"  $\rightarrow$  [ $\bigcirc$ ] / [ $\square$ ] (Yes)

#### Themes

-

You can change the colour theme of the display.

Main menu > Settings > Display settings > Themes

**1.** Select the required colour theme

#### Brightness

٩d

You can adjust the brightness of the display.

- Main menu > Settings > Display settings > Brightness
- [▲ /▼] to adjust the brightness level → [●] / [□] (Select)

#### **Backlight time**

You can set the length of time the display is illuminated by the backlight.

- Main menu > Settings > Display settings > Backlight time
- 1. Select 10 seconds, 30 seconds or 60 seconds

#### **Operator name**

You can change the position of your operator name on the standby screen.

- Main menu > Settings > Display settings > Operator name
- 1. Select Default, Upper left or Lower left

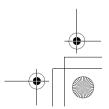

VS3\_VF\_AAA.book Page 95 Monday, May 23, 2005 11:25 AM

# Sounds & alerts

#### **Ringtone/Message alert**

You can change the tone and/or the volume of the ringtone for incoming calls and the Message alert for incoming messages.

#### Changing the ringtone/Message alert

Main menu > Settings > Sounds & alerts > Assign ringtone or Message alert

- 1. Select My Files or Download sounds\*1
- **2.**  $[\blacktriangle / \bigtriangledown]$  to scroll to the required tone
- **3.**  $[\bigcirc]$  to listen to the tone  $\rightarrow$   $[\_]$  (Cancel) to stop the tone and return to the previous screen
- 4. [\_] (Select)
- \*1 8

#### Changing the ringtone/Message alert volume

- Main menu > Settings > Sounds & alerts > Incoming volume or Message volume
- [▲ / ▼ / ▲ / ▶] to adjust the volume (Silent, Volume1-4, Escalating) → [④] / [□] (Select)

#### Warning tone

The Warning tone informs you of low battery.

Main menu > Settings > Sounds & alerts > Warning tone

Settings

1. Select On or Off

#### Startup tone/Shutdown tone

The Startup tone sounds after switching on the phone, while the Shutdown tone sounds after switching off the phone.

- Main menu > Settings > Sounds & alerts > Startup tone or Shutdown tone
- 1. Select On or Off

#### Vibration alert

The phone does not ring but vibrates to inform you of incoming calls and messages if you switch on Vibration alert.

- Main menu > Settings > Sounds & alerts > Vibration alert
- 1. Select On or Off

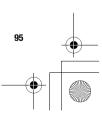

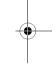

VS3\_VF\_AAA.book Page 96 Monday, May 23, 2005 11:25 AM

# Settings

# **Call settings**

## Call diverts 🛜

Voice, fax and data calls can be diverted to different numbers in different situations. For example, you can divert calls to your voice mailbox when you are out of reach. Voice calls can be diverted in the following situations:

| All calls        | Divert all incoming voice calls.                                  |
|------------------|-------------------------------------------------------------------|
| When busy        | Divert incoming voice calls when a call is in progress.           |
| When no reply    | Divert incoming voice calls if call is not answered.              |
| When unreachable | Divert incoming voice calls when phone is not in a coverage area. |

- Main menu > Settings > Call settings > Call diverts
- 1. Select Divert voice, Divert all fax or Divert all data
- **2.** Select the divert situation
- 3. Select Direct input or From contacts
- **4.** If **Direct input** is selected: Enter the phone number to divert to  $\rightarrow$  [ $\bigcirc$ ]

If **From contacts** is selected: Highlight the required contact  $\rightarrow$  [ $\square$ ] (Select)  $\rightarrow$  If the card has several phone numbers stored, [ $\triangle$  / $\bigtriangledown$ ] to scroll to the required number  $\rightarrow$  [ $\bigcirc$ ] /[ $\square$ ] (Select)

When the setting is enabled, the divert icon ( 1) is displayed on the standby screen.

#### To cancel each setting/check each status:

After step 1, highlight the required divert situation  $\rightarrow$  [ $\_$ ] (Options)  $\rightarrow$  Select **Off** or **Status** 

#### To cancel all the settings/check all the statuses:

In step 1, Select Cancel all or Status all

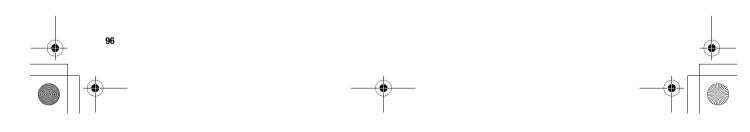

VS3\_VF\_AAA.book Page 97 Monday, May 23, 2005 11:25 AM

# Call waiting 🖗

If Call waiting is switched on, another call can be received while on a call and multiple calls can be made.

#### Main menu > Settings > Call settings > Call waiting

The current status is displayed.

#### To accept the current status:

#### 1. [)]

#### To change the setting:

- [□] (Options) → Select Activate or Deactivate The current status is displayed.
- 2. [) to accept the current status

#### Any key answer

#### Main menu > Settings > Call settings > Any key answer

1. Select On or Off

#### Active flip

You can answer the call by opening the phone and end the call by closing the phone.

When Active flip is off, you need to press the appropriate key to answer or end the call. Closing the phone during a conversation switches the caller's voice to the Speaker so you can speak handsfree.

Main menu > Settings > Call settings > Active flip
 Select On or Off

#### Auto answer

When you use the optional Personal Handsfree earpiece, you can answer a call automatically.

Axin menu > Settings > Call settings > Auto answer

1. Select On or Off

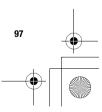

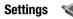

VS3\_VF\_AAA.book Page 98 Monday, May 23, 2005 11:25 AM

# Settings

# Send my number

You can choose whether or not to show your name and/or number to another phone. You can comply with your network's own setting if you select **Network set**.

Main menu > Settings > Call settings > Send my number

1. Select Network set, On or Off

#### **Call duration**

98

You can check the duration of incoming or outgoing calls.

- > Main menu > Settings > Call settings > Call duration
- 1. Select Incoming or Outgoing
- **2.** To reset the counter,  $[\bigcirc]$  /  $[\_]$  (Reset)
- 3. "Would you like to reset?"  $\rightarrow$  [ $\bigcirc$ ] / [ $\_$ ] (Yes)

# Service charges 🚯 🛞

#### Cost left

You can check the remaining call units available if Max cost is set.

Main menu > Settings > Call settings > Service charges > Cost left

#### Call meter

You can check the total costs of calls made.

Main menu > Settings > Call settings > Service charges > Call meter

#### To reset the counter:

- 1.  $(\bigcirc) / [\frown]$  (Reset)  $\rightarrow$  "Reset total cost?"  $\rightarrow (\bigcirc) / [\frown]$  (Yes)
- **2.** Enter the PIN2 code  $\rightarrow$  [ $\bigcirc$ ] / [ $\square$ ] (Ok)

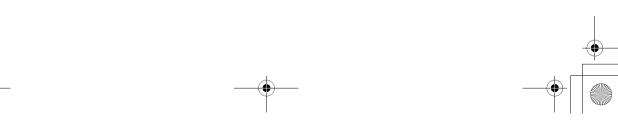

VS3\_VF\_AAA.book Page 99 Monday, May 23, 2005 11:25 AM

#### Price/unit

You can set your personal rate of the cost that the service provider charges for one unit of call time.

#### Main menu > Settings > Call settings > Service charges > Price/unit

- 1.  $[\bigcirc] / [\_] (Edit) \rightarrow Enter the PIN2 code \rightarrow [\bigcirc] / [\_] (Ok)$
- **2.** Enter the currency  $\rightarrow$  [**()**] / [**()**] (Ok)
- **3.** Enter the value  $\rightarrow$  [**(**] / [**(**]) (Ok)

#### Max cost

You can set the maximum cost of calls allowed. If this is set, the remaining units are displayed when the call is ended.

#### Main menu > Settings > Call settings > Service charges > Max cost

- **1.**  $[\bigcirc] \rightarrow$  Enter the PIN2 code  $\rightarrow [\bigcirc] / [\_] (Ok)$
- **2.** Enter the credit limit  $\rightarrow [\bigcirc] / [\Box]$  (Ok)

#### To disable the Max cost:

In step 1, [ $\_$ ] (Options)  $\rightarrow$  Select **Disable**  $\rightarrow$  [ $\bigcirc$ ] *I* [ $\_$ ] (Yes)  $\rightarrow$  Enter the PIN 2 code  $\rightarrow$  [ $\bigcirc$ ] *I* [ $\_$ ] (Ok)

# live!cast settings

live!cast lets you receive messages on specified topics, such as weather information and traffic news provided by Vodafone and cyclically displays with ticker in standby screen. You need to specify the channel of information you wish to receive. live!cast displays its messages in three modes.

This service may not yet be available in your country/region. For

information on this service, contact Vodafone.

| Ticker mode       | Display the prearranged number of<br>newly received messages.<br>Messages are cyclically displayed.<br>Only a part of each message can be<br>viewed. |
|-------------------|----------------------------------------------------------------------------------------------------|
| Latest news mode  | Display 10 newly received<br>messages. Full messages can be<br>viewed.                                                                               |
| Channel view mode | Display 10 messages of the<br>selected channel. Full messages<br>can be viewed.                                                                      |

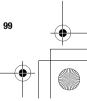

Settings

<sup>)</sup> VS3\_VF\_AAA.book Page 100 Monday, May 23, 2005 11:25 AM

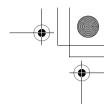

#### ҃ Settings

#### Activating live!cast

Main menu > Settings > live!cast settings > Switch On/ Off

1. Select On or Off

#### **Editing channel list**

You can edit the channel via online channel selection service.

Main menu > Settings > live!cast settings > Edit channel list

1. "Would you like to connect?"  $\rightarrow [\bigcirc] / [\_]$  (Yes)

2. Edit the channel as required

#### Viewing messages

#### Viewing messages in Latest news mode

1. While in standby mode with no ticker: [] (live!cast) While in Ticker mode: [] (More)

#### Viewing messages in Channel view mode

 In Latest news mode, [□] (Options) → Select the required channel When the number of subscribed channel is more than seven, select All channel, then select the required channel.

# Operations while viewing messages in Latest news mode or Channel view mode

To scroll the displayed message:  $[\blacktriangle / \blacktriangledown]$ To scroll to the other message:  $[\triangleleft / \blacktriangleright]$ To update information: []

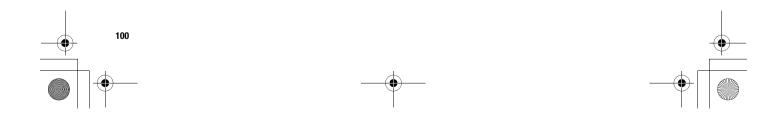

#### Options

-

In Latest news mode and Channel view mode, the following options are available by pressing [\_\_\_] (Options).

| Channel name              | View the selected channel in<br>Channel view mode.                                          |
|---------------------------|---------------------------------------------------------------------------------------------|
| Latest news* <sup>1</sup> | View the messages in Latest news mode.                                                      |
| All channel* <sup>2</sup> | Show all the channel names. Select<br>the required channel to view in<br>Channel view mode. |
| Settings                  | Access the live!cast settings menu.                                                         |

\*1 Available only in Channel view mode.

\*2 Available only when the number of subscribed channel is more than seven.

#### **Ticker settings**

#### **Ticker speed**

You can change the ticker speed.

Main menu > Settings > live!cast settings > Ticker settings > Ticker speed

Settings

1. Select Slow, Medium or Fast

#### Number of messages

You can select the number of messages to be displayed in Ticker mode.

- Main menu > Settings > live!cast settings > Ticker settings > Number of Msg.
- 1. Select 1 message, 3 messages, 5 messages or 10 messages

#### Information

You can view live!cast software information.

Main menu > Settings > live!cast settings > Information

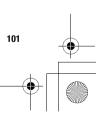

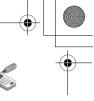

VS3\_VF\_AAA.book Page 102 Monday, May 23, 2005 11:25 AM

# Settings

# Connectivity

#### Infrared

You can transfer data between your phone and other infrared enabled devices using an infrared wavelength connection. You can send Contacts card, calendar events, and pictures/sound clips/video clips stored in My Files.

Note: Some downloaded files may be protected under copyright laws. These files should not be sent.

#### Preparing for infrared connection

Place your phone and the other device within the effective range of 20 cm.

- Verify there are no obstructions between the two devices. Nearby activated infrared devices may cause interference.
- Ensure that the infrared ports of the devices point at each other.

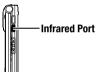

- On the receiving device, activate the Infrared port.
- If the other device is a computer, you need to set up infrared connection on the computer. (Example: For Windows 2000, Start > Settings > Control Panel > Infrared > Options tab > Enable Infrared Communication)

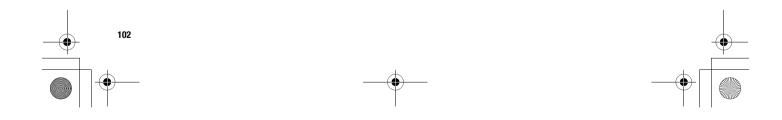

#### Sending data via infrared

Prepare for infrared connection as described in "Preparing for infrared connection".

- 1. Select the item you wish to send
- 2. [□] (Options) → Select Send via infrared

The phone automatically begins infrared connection.

A confirmation message is displayed when complete. If transfer does not begin within 10 minutes, the infrared connection automatically stops.

#### Receiving data via infrared

Prepare for infrared connection as described in "Preparing for infrared connection" on page 102.

Settings

#### To activate infrared:

You need to activate the infrared function before receiving data. When infrared is set to on, the infrared icon ( $\mathfrak{S}$ ) appears on the display. If infrared is unused for 10 minutes or the phone is once switched off, it is automatically set to off and ( $\mathfrak{S}$ ) disappears.

Main menu > Settings > Connectivity > Infrared
 Select On

#### To receive data via infrared:

When ( ) is displayed, sender can begin transfer of data.

- When transfer is started, "Would you like to receive data?" → [) / [] (Yes) to receive the data
- When transfer is complete, "Data received" is displayed on standby screen → [) / [] (Save) to save the data The received data is stored in respective menus or files.

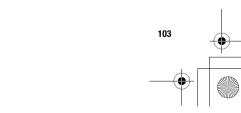

VS3\_VF\_AAA.book Page 104 Monday, May 23, 2005 11:25 AM

# Settings

# Synchronisation

You can synchronise your Contacts list with your network server. You may need to do this if you store your Contacts list on the network server, and you want them all to be the same. You can just send changes or send all your records to the network server. This function uses SyncML/OMA Standard technology. Before you can synchronise your Contacts list, you need to set up a server profile and select a WAP profile.

#### Creating/editing a server profile

You can create up to 2 server profiles.

- Main menu > Settings > Connectivity > Synchronisation
- 1. [ $\square$ ] (Options)  $\rightarrow$  Select Sync. settings
- **2.**  $[\blacktriangle / \bigtriangledown]$  to scroll to the required profile
- **3.**  $[\square]$  (Options)  $\rightarrow$  Select **Edit**
- **4.** Select the required setting  $\rightarrow$  [**()**]
- **5.** Enter information  $\rightarrow$  [ $\bigcirc$ ]
- 6. [\_] (Save)

104

# Profile nameEnter the profile name.Server nameEnter the web address of the server.Server databaseEnter the database name of the<br/>server.Server user IDEnter your user name for the server.Server passwordEnter the password.

#### Selecting a server profile

- Main menu > Settings > Connectivity >
- Synchronisation
  Repeat steps 1 and 2 in "Creating/editing a server profile" on page 104
- 2. [□] (Options) → Select Set

#### Selecting a WAP profile

- Main menu > Settings > Connectivity > Synchronisation
- **1.** [ $\square$ ] (Options)  $\rightarrow$  Select **WAP profiles**
- 2. Select the required profile

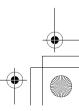

♥ VS3\_VF\_AAA.book Page 105 Monday, May 23, 2005 11:25 AM

#### Synchronising

#### To send only changes to the network server:

Main menu > Settings > Connectivity > Synchronisation > Sync. contacts

The phone confirms completion.

#### To send all your records to the network server:

Main menu > Settings > Connectivity > Synchronisation > Restore contacts

The phone confirms completion.

**Note:** If you are synchronising your Contacts list for the first time, or you need to make a large number of changes, then the synchronisation may take several minutes or more.

You cannot synchronise the following fields: **Birthday, Postal address, Ringtone, Message alert, Illumination, Picture** and **Group**.

#### Server or database authentication

While synchronising, you may be asked for server or database authentication. Enter the correct information and retry the synchronisation connection. *In authentication screen:* 

Settings

- **1.**  $[\blacktriangle \land \lor]$  to scroll to the required setting  $\rightarrow [\textcircled{}]$
- **2.** Enter the correct information  $\rightarrow$  [**()**]
- 3. To retry the synchronisation connection, [ ] (Options)  $\rightarrow$  Select  $\mathbf{0k}$

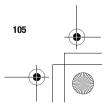

VS3\_VF\_AAA.book Page 106 Monday, May 23, 2005 11:25 AM

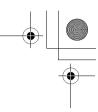

## Settings

#### **Cell Broadcast**

You can receive messages on specified topics, such as weather information and traffic news, regularly from your service provider. You can specify the "topic(s)" of information and the language in which you wish to receive the information.

#### **Activating Cell Broadcast**

Main menu > Settings > Connectivity > Cell Broadcast > On/Off

1. Select On or Off

#### Reading a received message

Main menu > Settings > Connectivity > Cell Broadcast > Read messages

**1.**  $[\blacktriangle \land \lor]$  to scroll to the required message  $\rightarrow [\textcircled{o}]$ 

#### **Topics and languages**

106

You can add, edit and delete topics and languages.

- Main menu > Settings > Connectivity > Cell Broadcast > Options > Topic or Language
- **1.**  $[\blacktriangle / \nabla]$  to scroll to the required topic or language
- 2. [ $\square$ ] (Options)  $\rightarrow$  Select Add, Edit or Delete

#### **GSM network**

#### Selecting a network manually

You can manually select a network that is available in your current location.

#### Main menu > Settings > Connectivity > GSM network > New search

1. Select the required network

#### **Network list**

The network list is used when the Search mode is set to Automatic. The order in the list indicates the search priority. You can edit the list as required.

- Main menu > Settings > Connectivity > GSM network > Select network
- **1.**  $[\blacktriangle / \heartsuit]$  to scroll to the required network
- [□] (Options) → Select Add, Insert, Edit or Delete
   Add starse a new setural at the and of the list while

Add stores a new network at the end of the list, while **Insert** stores a new network above the selected network.

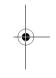

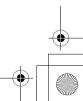

VS3\_VF\_AAA.book Page 107 Monday, May 23, 2005 11:25 AM

#### Search mode

You can set your phone to automatically or manually search for the other networks when roaming. When **Automatic** is selected, the phone automatically selects a new network in order to maintain optimum network availability. When **Manual** is selected, available networks are shown on the standby screen.

Main menu > Settings > Connectivity > GSM network > Search mode

1. Select Automatic or Manual

**Note:** National regulations may not permit roaming in your home region.

#### **Data connections**

GPRS settings and CSD settings are stored in the Data connections menu.

Data can be sent/received using GPRS or CSD technology.

#### Editing GPRS/CSD settings

- Main menu > Settings > Connectivity > Data connections
- 1. [▲ / ▼] to scroll to the required setting you want to edit or <**Empty>** to add new setting

- **2.**  $[\square]$  (Options)  $\rightarrow$  Select **Edit**
- 3. If <Empty> is selected in step 1, select GPRS or CSD

Settings

**4.** Edit the required field  $\rightarrow$  [ $\square$ ] (Save)

#### To delete the setting:

In step 2,  $[\_]$  (Options)  $\rightarrow$  Select **Delete**  $\rightarrow$   $[\bigcirc]$  /  $[\_]$  (Yes)

**Note:** If Vodafone has protected some of your settings, you may not be able to modify them.

#### USB

You can backup data stored on your phone to a PC using the optional USB Cable. To use the USB Cable, you need to download Handset Manager software and install it to your PC. For further information, visit http://panasonic.co.jp/pmc/en

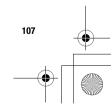

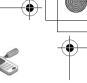

VS3\_VF\_AAA.book Page 108 Monday, May 23, 2005 11:25 AM

# Settings

# Security

#### **PIN code**

The PIN protects your SIM card against unauthorised use. If you enable the PIN, you will be prompted to enter the PIN code every time the phone is switched on.

The PIN2 controls security for certain service provider services such as Fixed dial and Service charges.

**Note:** If PIN is entered incorrectly 3 times the phone will be locked, and you will need to enter the PUK code. If PIN2 is entered incorrectly 3 times SIM card will be locked, and you will need to enter PUK2 code. If the PUK code is entered incorrectly 10 times, the phone will cease to operate permanently. All information stored in the SIM card will be lost and the SIM card will need to be replaced. Contact Vodafone for further information.

#### Enabling/Disabling PIN entry

- Main menu > Settings > Security > PIN entry > Enable/ disable
- 1. Select Enable or Disable
- **2.** Enter the PIN code (4-8 digits)  $\rightarrow$  [ $\bigcirc$ ] / [ $\_$ ] (Ok)

#### **Changing PIN**

You can change the PIN when PIN entry is set to Enable.

- Main menu > Settings > Security > PIN entry > Change PIN
- **1.** Enter the current code  $\rightarrow$  [ $\bigcirc$ ] / [ $\square$ ] (Ok)
- **2.** Enter the new code  $\rightarrow$  [ $\bigcirc$ ] / [ $\square$ ] (Ok)
- **3.** Enter the new code again  $\rightarrow [\bigcirc] / [\_] (Ok)$

#### Changing PIN2 🖝

#### Main menu > Settings > Security > Change PIN2

- **1.** Enter the current code  $\rightarrow$  [**(**]/[**(**]) (Ok)
- **2.** Enter the new code  $\rightarrow$  [**(**]/[**(**)] (Ok)
- **3.** Enter the new code again  $\rightarrow [\bigcirc] / [\_] (Ok)$

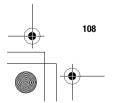

VS3\_VF\_AAA.book Page 109 Monday, May 23, 2005 11:25 AM

# Fixed dial 🖝

When Fixed dial is enabled, only the phone numbers stored in SIM Contacts can be dialled. Any manually dialled phone numbers must match the phone numbers in SIM Contacts. To store, edit or delete phone numbers in SIM Contacts, you need to enter your PIN2 code.

Main menu > Settings > Security > Fixed dial

- 1. Select Enable or Disable
- **2.** Enter the PIN2 code (4-8 digits)  $\rightarrow$  [ $\bigcirc$ ] / [ $\square$ ] (Ok)

#### **Call barring**

Call barring restricts certain calls, using a password supplied by Vodafone.

The following Call bar settings are available:

| Bar outgoing calls               | All outgoing calls are barred.                                          |
|----------------------------------|-------------------------------------------------------------------------|
| Bar foreign calls                | International outgoing calls are barred.                                |
| Bar foreign calls<br>except Home | International outgoing calls except to<br>your home country are barred. |
| Bar incoming calls               | All incoming calls are barred.                                          |
| Bar incoming if abroad           | Roaming is barred if abroad.                                            |

Settings

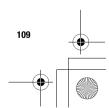

#### Settings

#### **Call barring setting**

Main menu > Settings > Security > Call barring

- **1.** Select the required setting
- **2.** Enter the password  $\rightarrow [\bigcirc] / [\_] (Ok)$

#### To cancel setting/check status:

#### Main menu > Settings > Security > Call barring

- **1.**  $[\blacktriangle / \bigtriangledown]$  to scroll to the required setting
- **2.** [ $\square$ ] (Options)  $\rightarrow$  Select **Off** or **Status**
- **3.** Enter the password  $\rightarrow [\bigcirc] / [\_] (Ok)$

#### To cancel all the settings/check all the statuses:

- Main menu > Settings > Security > Call barring
- 1. Select Cancel all or Status all
- 2. If Cancel all is selected, enter the password  $\rightarrow$  [ ] / [ ] (0k)

#### Changing the password

- Main menu > Settings > Security > Call barring > Password
- **1.** Enter the current password  $\rightarrow [\bigcirc] / [\_] (Ok)$
- **2.** Enter a new password  $\rightarrow [\bigcirc] / [\_] (Ok)$
- **3.** Enter the new password again  $\rightarrow$  [ $\bigcirc$ ] / [ $\_$ ] (Ok)

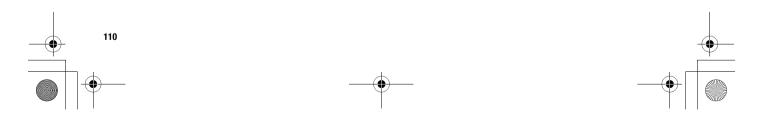

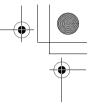

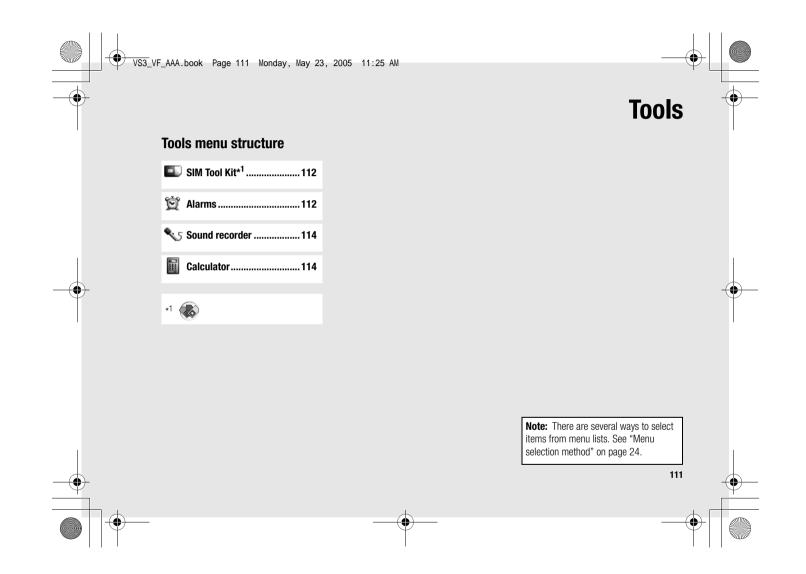

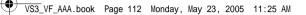

# SIM Tool Kit 🔊

Tools

E

The SIM Tool Kit allows the applications existing on the SIM card to interact and operate with your phone. These applications, stored in the SIM memory, are Value Added Services. Vodafone can configure your SIM card with the applications that can be seen on your phone as additional menu items. For further information, contact Vodafone.

# Alarms

You can set up to 5 different alarms.

#### Setting the alarm

#### Main menu > Tools > Alarms

1.  $[\blacktriangle/ \nabla]$  to scroll to the 00:05 🖁 🖂 required setting  $\rightarrow$  [ $\bigcirc$ ] Alarm1 **2.**  $[\blacktriangle / \bigtriangledown]$  to scroll to the 🖄 Off i≌ 00:00 required field  $\rightarrow$  [ $\bigcirc$ ] 🖱 Once **3.** Enter information  $\rightarrow$  [**()**] ♫ <Default> ⊲> Volume2 **4.** [**\_\_**] (Save) to store the entry The alarm icon ( 👮) appears 000 Appoint on the standby screen. Save 💿

| o y | Turn on/off | Select <b>On</b> or <b>Off</b> .                                             |
|-----|-------------|------------------------------------------------------------------------------|
| ġ   | Time        | Enter the time.                                                              |
| Q   | Repeat type | Select <b>Once</b> , <b>Everyday</b> or <b>Weekly</b> for alarm repeat type. |

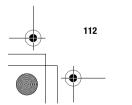

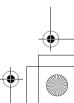

(III)

♥ VS3\_VF\_AAA.book Page 113 Monday, May 23, 2005 11:25 AM

| IJ         | Alarm tone   | Select alarm tone from<br><b>&gt; Default&gt;</b> or <b>My Files</b> . To<br>download an alarm tone, select<br><b>Download sounds</b> *1. |
|------------|--------------|----------------------------------------------------------------------------------------------------|
| <b>4</b> » | Alarm volume | Adjust alarm volume (Silent, Volume1-4 or Escalating).                                                                                    |
|            | Picture      | Select the required picture. The picture appears on the screen when the alarm sounds.                                                     |
| 000        | Illumination | Select the required illumination pattern.                                                                                                 |
| *1         |              |                                                                                                    |

Note: The alarm sounds at the time you set even if the phone is off.

#### Turning the alarm on/off

- Main menu > Tools > Alarms
- **1.**  $[\blacktriangle, \bigtriangledown]$  to scroll to the required setting
- **2.** [ $\square$ ] (Options)  $\rightarrow$  Select **Turn on** or **Turn off**

#### Stopping the alarm

When the alarm sounds, you can activate the snooze function to repeat the alarm 5 times at 5 minute intervals.

Tools

- Press any key except [<sub>∞</sub> → "Alarm snooze for 5 minutes"
- To stop the snooze function: [●] / [□] (Turn off) To activate the snooze function: [□] (Snooze)

**Shortcut:** Stopping the alarm by pressing  $[_{\odot} \nearrow]$  activates the snooze function and returns to standby mode.

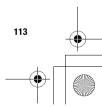

VS3 VF AAA.book Page 114 Monday, May 23, 2005 11:25 AM

# Sound recorder

Tools

-

You can record sounds, your voice or phone conversation. The recorded sound clips (except for the phone conversation) can be attached to MMS messages.

#### **Recording new sound clips**

#### Main menu > Tools > Sound recorder

- 1. [ ] / [ ] (Start) to start recording The max. recording time is 3 minutes.
- 2. [) / [] (Stop) to stop recording
- 3. () to play back if required  $[\blacktriangle / \bigtriangledown]$  to adjust the volume
- 4. [□] (Options) → Select Save

114

The sound clip is saved to My Files.

If you select Send as MMS, you can access MMS menu.

Note: When you save the recorded sound clip and receive storage full message, press [) / [] (Yes) to save the recorded sound clip by deleting unwanted files in My Files.

# Calculator

You can use the 4-function calculator (addition, subtraction, multiplication and division) to make simple arithmetic operations.

#### Main menu > Tools > Calculator

- 1. Enter a number To enter a decimal point: To erase digits: [
- **2.**  $[\blacktriangle / \bigtriangledown / \checkmark / \bigstar]$  to select the arithmetic operation ([ multiply,  $[\blacktriangleright]$  to add,  $[\blacktriangledown]$  to divide, [◀] to subtract)
- 3. Enter a number
- (=) to calculate 4.

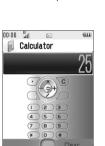

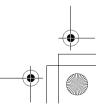

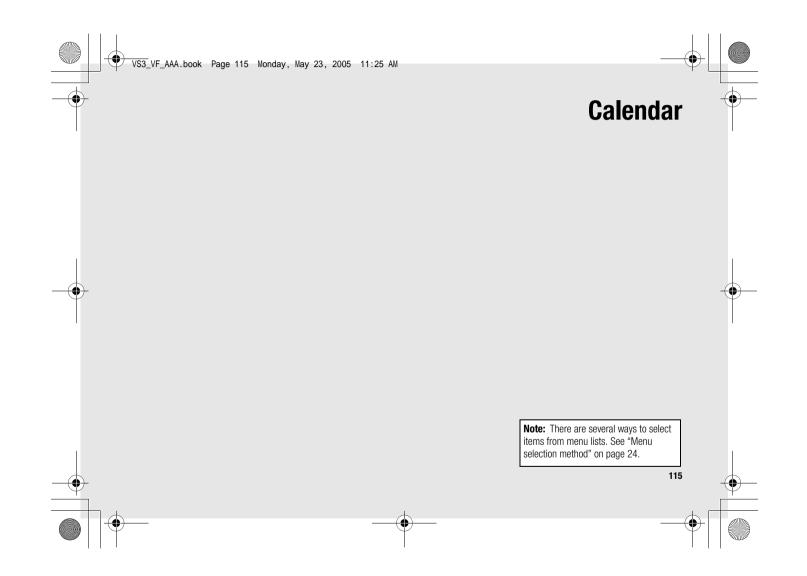

• VS3\_VF\_AAA.book Page 116 Monday, May 23, 2005 11:25 AM

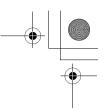

#### **Calendar**

# **Browsing Calendar**

You can view the calendar by month, by week or by day.

#### **Browsing operation**

Main menu > Calendar

To move around the calendar:  $[\blacktriangle \land \bigtriangledown \land \checkmark \land \checkmark \land \checkmark]$ To change the view format (Monthly view/Weekly view): see View format in "Options"

To view the details of the selected day (Daily view):  $[\bigcirc]$ 

#### Options

From Monthly view or Weekly view, the following options are available by pressing [

| New entry         | See "Creating Calendar events" on page 118.                       |  |
|-------------------|-------------------------------------------------------------------|--|
| View format       | Change calendar view format,<br>Monthly or Weekly.                |  |
| Go to date        | Go to specified date.                                             |  |
| Send via infrared | Send calendar events via infrared.<br>See "Infrared" on page 102. |  |
| Delete            | See "Deleting multiple events" on page 120.                       |  |
| Memory status     | Show used memory for calendar.                                    |  |
| Settings          | See "Calendar settings" on page 120.                              |  |

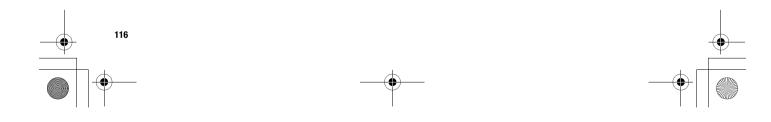

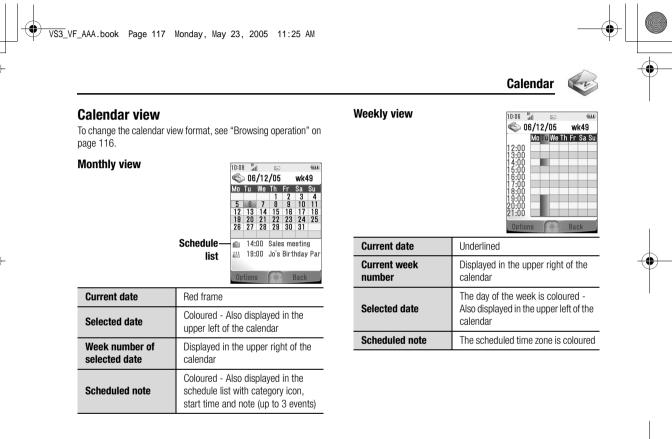

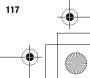

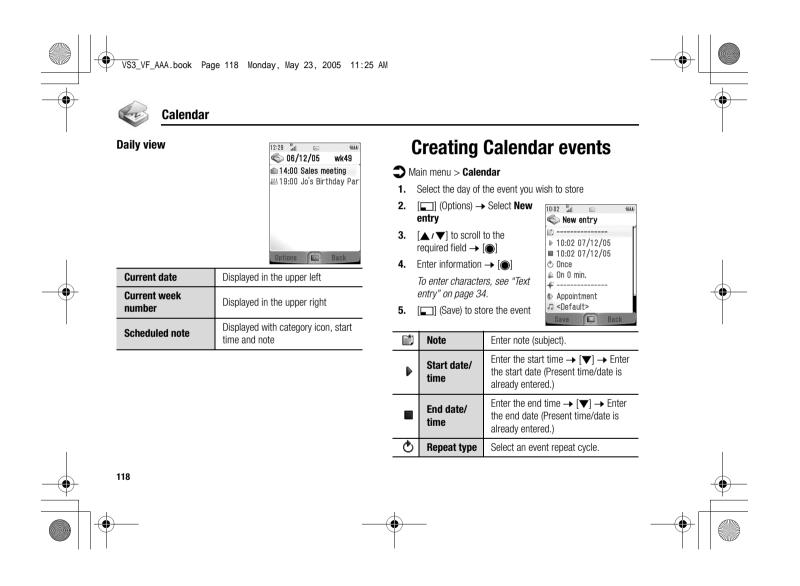

♥ VS3\_VF\_AAA.book Page 119 Monday, May 23, 2005 11:25 AM

|   | 4        | Reminder           | Set the reminder to sound at the start<br>time ( <b>0 min</b> .) or certain minutes ahead<br>of the start time.<br>Select <b>Off</b> , <b>0 min.</b> , or <b>5</b> , <b>10</b> , <b>15</b> , <b>30</b> ,<br><b>60</b> , <b>90 min. ahead</b> .<br>When the reminder tone sounds,<br>press [] (View) to check the<br>schedule or press [] (Stop) to<br>return to standby mode. |
|---|----------|--------------------|----------------------------------------------------------------------------------------------------|
| - | ₩        | Location           | Enter location.                                                                                                    |
| - | 1        | Category           | Select category.                                                                                                    |
| - | J        | Calendar<br>tone   | Select a reminder tone from<br><b>&gt; Default&gt;</b> or <b>My Files</b> . To download<br>a tone, select <b>Download sounds</b> *1.                                                                                                    |
| - | <b>Å</b> | Calendar<br>volume | Adjust the reminder volume (Silent, Volume1-4 or Escalating).                                                                                                    |
| - | 000      | Illumination       | Select a reminder illumination pattern.                                                                                                    |

\*1

**Note:** The reminder sounds at the scheduled time even if the phone is off.

# **Managing Calendar events**

Calendar

#### **Editing events**

#### Main menu > Calendar

- **1.** From Daily view,  $[\blacktriangle \lor \bigtriangledown]$  to scroll to the required event
- **2.**  $[\Box]$  (Options)  $\rightarrow$  Select **Edit**
- **3.** Edit the required field  $\rightarrow$  [ $\square$ ] (Save) to overwrite

#### **Deleting events**

#### Deleting an event

#### Main menu > Calendar

- **1.** From Daily view,  $[\blacktriangle \prime \bigtriangledown]$  to scroll to the required event
- **2.**  $[\_]$  (Options)  $\rightarrow$  Select **Delete**
- **3.** [)/[] (Yes)

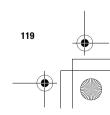

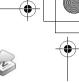

VS3\_VF\_AAA.book Page 120 Monday, May 23, 2005 11:25 AM

#### Calendar

•

#### Deleting multiple events

#### To delete the events of the selected day or the past events:

- Main menu > Calendar
- **1.** From Monthly view or Weekly view,  $[ \blacktriangle / \bigtriangledown / \checkmark / \circlearrowright ]$  to scroll to the required date
- 2. [□] (Options) → Select Delete
- 3. Select Day or Past
- **4.** [**(**] / [**(**] (Yes)

#### To delete all events:

#### Main menu > Calendar

- From Monthly view or Weekly view, [□] (Options) → Select Delete
- 2. Select All
- 3. [\_] (Yes)

#### **Calendar settings**

#### Selecting the starting day of the week

#### Main menu > Calendar

- 1. [□] (Options) → Select Settings
- 2. Select Week starts on
- **3.** Select the required day of the week

#### Setting holidays

You can set holidays to be indicated in red.

#### Main menu > Calendar

- 1. [ $\square$ ] (Options)  $\rightarrow$  Select Settings
- 2. Select Holiday set
- [▲ / ▼] to scroll to the required day of the week → [●]
   Repeat this step to select other days of the week.
- **4.** [**\_**] (0k)

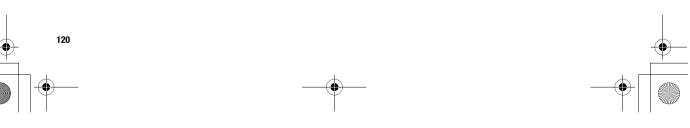

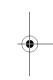

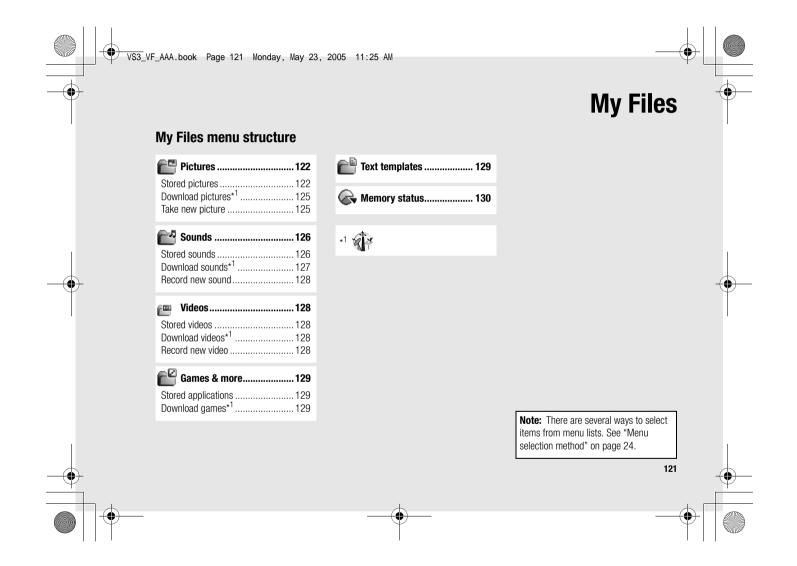

) VS3\_VF\_AAA.book Page 122 Monday, May 23, 2005 11:25 AM

# Pictures

**My Files** 

-

Pictures taken by Camera, images downloaded from a WAP site and received via infrared are stored in the Pictures folder.

#### **Viewing pictures**

Main menu > My Files > Pictures > Stored pictures

1.  $[\blacktriangle \land \lor \lor \land \lor \land \lor]$  to scroll to the required thumbnail  $\rightarrow$  [o]

You can view the actual size of the selected picture by pressing () if the picture is larger than the display. To continue onto step 2, press []] (Back).

**2.**  $[\mathbf{b}]$  /  $[\mathbf{v}]$  to view the next picture or  $[\mathbf{d}]$  /  $[\mathbf{b}]$  to view the previous picture

**Note:** The file size of highlighted picture is displayed under the picture title, together with the date and time the image was stored. The picture of less than 1 kB is displayed as 1 kB.

#### **Managing files**

#### To make a new folder:

- In the Stored pictures folder, [□] (Options) → Select Manage files
- 2. Select New folder
- **3.** Enter folder name  $\rightarrow$  [**()**]

#### To move the selected picture to another folder:

- When the required thumbnail is highlighted, [□] (Options) → Select Manage files
- 2. Select Move to folder
- 3. Select the required folder

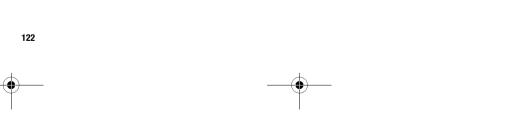

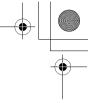

VS3\_VF\_AAA.book Page 123 Monday, May 23, 2005 11:25 AM

#### Options

 $( \mathbf{\Phi} )$ 

When viewing the picture list, the following options are available by pressing [\_\_\_] (Options).

| Create message                            | Attach the selected picture to an<br>MMS message or postcard* <sup>1</sup> . See<br>"Creating an MMS message" on<br>page 61 or "Creating a postcard" on<br>page 65. |  |
|-------------------------------------------|----------------------------------------------------------------------------------------------------|--|
| Copy to album* <sup>1</sup>               | Copy the selected picture to Media<br>Album. See "Media Album" on<br>page 74.                                                                                       |  |
| Use as                                    | Use the selected picture as<br>Wallpaper or Contacts picture.<br>See "Using pictures" on page 124.                                                                  |  |
| Delete Delete the selected picture or fol |                                                                                                    |  |
| Delete all                                | Delete all the pictures in the folder or all the folders.                                                                                                    |  |
| Activate                                  | Renew your Activation key to view the selected picture.                                                                                                    |  |
| Rename                                    | Rename the selected picture or folder.                                                                                                    |  |

| Send via infrared | Send the selected picture via<br>infrared. See "Infrared" on<br>page 102.                                 |
|-------------------|----------------------------------------------------------------------------------------------------|
| Resize            | Resize the selected picture.                                                                              |
| Edit              | Edit the selected picture. See "Editing pictures" on page 124.                                            |
| Change view       | Change the picture list to <b>List</b> view or <b>Grid</b> view.                                          |
| Manage files      | Make a new folder or move the<br>selected picture to another folder.<br>See "Managing files" on page 122. |
| Details           | Show details of the selected picture.                                                                     |
| *                 | •                                                                                                    |

Son

My Files

# \*1

**Note:** Sending, copying or editing of forward locked picture indicated by the icon (**→X**) is restricted.

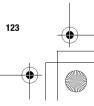

# My Files

•

#### Using pictures

You can use the stored pictures as wallpapers or Contacts pictures.

#### Main menu > My Files > Pictures > Stored pictures

- **1.**  $[\blacktriangle / \bigtriangledown]$  to scroll to the required picture
- **2.**  $[\square]$  (Options)  $\rightarrow$  Select **Use as**
- 3. Select Wallpaper or Contacts picture

(If Contacts picture is selected, go to the next step.)

- **4.** Highlight the required contact  $\rightarrow$  [ $\_$ ] (Select)
- 5. [\_] (Save)

#### **Editing pictures**

#### Adding frame

You can add a frame to your picture.

#### Main menu > My Files > Pictures > Stored pictures

- When the required thumbnail is highlighted or the required picture is displayed on the screen, [□] (Options) → Select Edit
- 2. Select Add frame
- Select the required frame
   The picture with the selected frame is displayed.
   You can change the frame by pressing [◀ / ▶].
- 4. [) / [] (Save)
- **5.** Enter the file name  $\rightarrow$  [**()**]

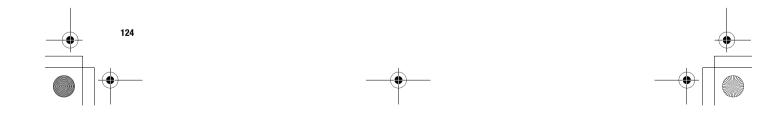

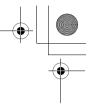

VS3\_VF\_AAA.book Page 125 Monday, May 23, 2005 11:25 AM

#### Trimming

You can trim your pictures.

#### Main menu > My Files > Pictures > Stored pictures

- When the required thumbnail is highlighted or the required picture is displayed on the screen, [□] (Options) → Select Edit
- 2. Select Trimming
- **3.** Select the required trimming size
- 4. If Free size is selected: [▲ / ▼ / ◀ / ▶] to determine the starting point → [●] / [□] (Start) → [▲ / ▼ / ◀ / ▶] to determine the ending point → [●] / [□] (Ok)

If a size other than **Free size** is selected:  $[\land / \lor / \lt / \lor]$  to move the trimming box  $\rightarrow [\bigcirc] / [\Box]$  (Start)

- 5. [)/[]/(Save)
- **6.** Enter the file name  $\rightarrow$  [**()**]

#### **Clearing shadow**

You can make dark pictures clearer.

#### Main menu > My Files > Pictures > Stored pictures

 When the required thumbnail is highlighted or the required picture is displayed on the screen, [\_\_] (Options) → Select Edit

- 2. Select Clear shadow
- 3. [ ] / [ ] (Save)
- **4.** Enter the file name  $\rightarrow$  [**()**]

#### Downloading picture files

#### Main menu > My Files > Pictures > Download pictures The download site is displayed.

My Files

**Note:** Panasonic is not responsible for the performance of downloaded contents or possible corruption of phone software.

#### Taking a new picture

#### Main menu > My Files > Pictures > Take new picture

The phone switches to Picture mode. See "Taking a picture" on page 49.

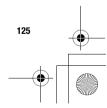

# My Files

-

#### Sounds

Sound clips recorded by Sound recorder, downloaded from a WAP site and received via infrared are stored in the Sounds folder.

#### **Playing sound clips**

Main menu > My Files > Sounds > Stored sounds

- **1.**  $[\blacktriangle/ \lor]$  to scroll to the required sound file  $\rightarrow [\textcircled{}]$  $[\bigstar/ \lor]$  to adjust the volume.
- **2.** To stop: [**()**]

To restart: [\_] (Restart)

**Note:** The file size of highlighted sound is displayed at the top of the list, together with the date and time the sound file was stored. The sound file of less than 1 kB is displayed as 1 kB.

#### Managing files

126

You can make new folders or move the selected sound files to another folder. See "Managing files" on page 122.

#### Options

In the sound list, the following options are available by pressing [\_\_] (Options).

| Send as MMS                 | Attach the selected sound clip to an<br>MMS message. See "Creating an<br>MMS message" on page 61.                                         |  |
|-----------------------------|----------------------------------------------------------------------------------------------------|--|
| Copy to album* <sup>1</sup> | Copy the selected sound clip to<br>Media Album. See "Media Album"<br>on page 74.                                                          |  |
| Use as                      | Use the selected sound clip as<br><b>Ringtone, Message alert</b> or<br><b>Contacts ringtone</b> . See "Using<br>sound clips" on page 127. |  |
| Play in sequence            | Select <b>Looped</b> or <b>Random</b> to play<br>all the sound clips in the selected<br>folder in a loop or at random.                    |  |
| Delete                      | Delete the selected sound file or folder.                                                                                                 |  |
| Delete all                  | Delete all the sound files in the folder or all the folders.                                                                              |  |

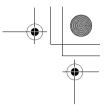

#### VS3\_VF\_AAA.book Page 127 Monday, May 23, 2005 11:25 AM

•

\*1

| Activate          | Renew your Activation key to play the selected sound file.                                             |  |
|-------------------|----------------------------------------------------------------------------------------------------|--|
| Rename            | Rename the selected sound file or folder.                                                              |  |
| Send via infrared | Send the selected sound file via infrared. See "Infrared" on page 102.                                 |  |
| Manage files      | Make a new folder or move the selected sound file to another folder. See "Managing files" on page 122. |  |
| Details           | Show details of the selected sound file.                                                               |  |

**Note:** Sending, copying or editing of forward locked sound

indicated by the icon  $(\rightarrow \times)$  is restricted.

# My Files

#### Using sound clips

You can use the stored sound clips as ringtones, Message alerts or Contacts ringtones.

#### Main menu > My Files > Sounds > Stored sounds

- **1.**  $[\blacktriangle / \bigtriangledown]$  to scroll to the required sound clip
- 2. [□] (Options) → Select Use as
- 3. Select Ringtone, Message alert or Contacts ringtone (If Contacts ringtone is selected, go to the next step.)
- **4.** Highlight the required contact  $\rightarrow$  [ $\square$ ] (Select)
- 5. Select Ringtone ( , ) or Message alert (
- 6. [\_] (Save)

#### Downloading sound clips

Main menu > My Files > Sounds > Download sounds The download site is displayed.

**Note:** Panasonic is not responsible for the performance of downloaded contents or possible corruption of phone software.

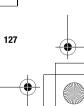

VS3\_VF\_AAA.book Page 128 Monday, May 23, 2005 11:25 AM

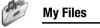

#### **Recording new sound clips**

➡ Main menu > My Files > Sounds > Record new sound The phone switches to the Sound recorder mode. See "Sound recorder" on page 114.

#### Videos

Video clips recorded by Video recorder, downloaded from a WAP site and received via infrared are stored in the Videos folder.

#### Playing video clips

#### Main menu > My Files > Videos > Stored videos

- **1.**  $[\blacktriangle / \blacktriangledown]$  to scroll to the required video file  $\rightarrow [\textcircled{}]$  $[\bigstar / \blacktriangledown]$  to adjust the volume.
- 2. To stop: [) To restart: [] (Restart)

128

**Note:** The file size of highlighted video is displayed at the top of the list, together with the date and time the video file was stored. The video file of less than 1 kB is displayed as 1 kB.

#### Managing files

You can make new folders or move the selected video files to another folder. See "Managing files" on page 122.

#### Options

In the video list, the same options in the Sounds folder are available. See "Options" on page 126. Note that **Use as** option is not available for video files.

#### Downloading video clips

Main menu > My Files > Videos > Download videos The download site is displayed.

**Note:** Panasonic is not responsible for the performance of downloaded contents or possible corruption of phone software.

#### Recording a new video

Main menu > My Files > Videos > Record new video The phone switches to Video mode. See "Video" on page 54.

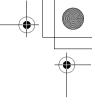

VS3\_VF\_AAA.book Page 129 Monday, May 23, 2005 11:25 AM

# Games & more

Downloaded games are stored in the Games & more folder.

#### Playing games

Main menu > My Files > Games & more > Stored applications

[▲ / ▼] to scroll to the required game → [●]
 For further details, see "Games & more" on page 84.

# Downloading games

# Main menu > My Files > Games & more > Download games

For further details, see "Download games" on page 85.

**Note:** Panasonic is not responsible for the performance of downloaded contents or possible corruption of phone software.

### **Text templates**

You can use templates stored in the phone when creating a text message. You can also save frequently used text as templates.

My Files

#### **Editing Text templates**

#### Main menu > My Files > Text templates

- **1.**  $[\blacktriangle \land \lor]$  to scroll to the required template  $\rightarrow [\textcircled{}]$
- **2.** Edit the template  $\rightarrow$  [**()**]

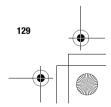

VS3\_VF\_AAA.book Page 130 Monday, May 23, 2005 11:25 AM

# My Files

#### Options

•

In the text templates list, the following options are available by pressing [\_\_\_] (Options).

| New Create a new template. |                                                                         |  |
|----------------------------|-------------------------------------------------------------------------|--|
| Create message             | Create an <b>MMS</b> or <b>SMS</b> message using the selected template. |  |
| Edit                       | Edit the selected template.                                             |  |
| Delete                     | Delete the selected template.                                           |  |
| Delete all                 | Delete all the templates.                                               |  |
| Details                    | Show size, time and date of the selected template.                      |  |

# Memory status

You can see how much data is stored in the individual folders in My Files.

Main menu > My Files > Memory status

**Note:** To decrease the amount of phone memory used, delete unwanted data or store data on your PC (see "USB" on page 107).

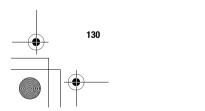

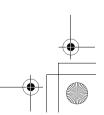

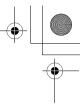

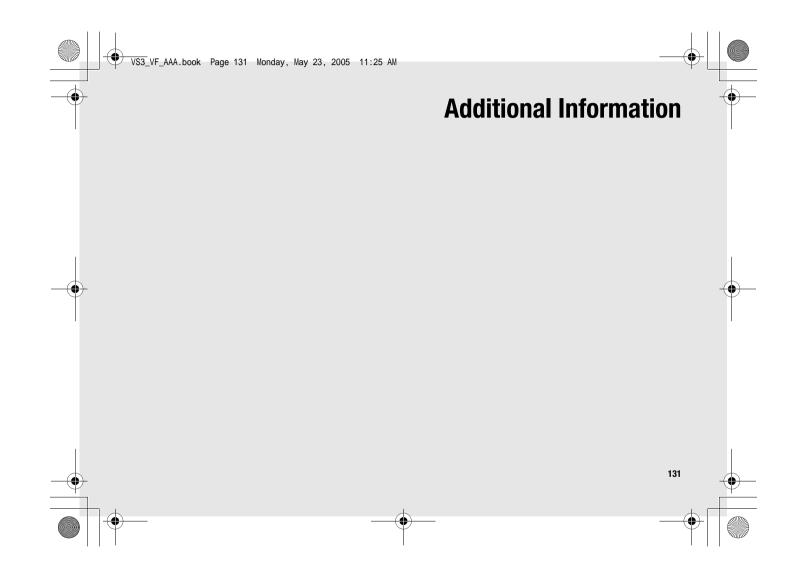

VS3\_VF\_AAA.book Page 132 Monday, May 23, 2005 11:25 AM

#### Additional Information

#### Accessories

The following accessories are available for your Panasonic phone.

#### Battery (EB-BS001)

Double your talk time by having a spare battery.

# Travel Charger

Carry this wherever you go, so you can always recharge your battery.

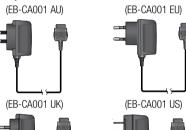

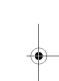

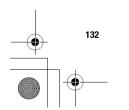

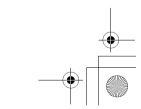

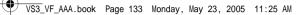

**Personal Handsfree (Mono)** (EB-EMX800) Plug into your phone and talk without holding the phone to your ear.

#### **Personal Handsfree (Stereo)** (EB-EM001) Talk/listen to the music and move while keeping your hands free, by using a Personal Handsfree. Put the ear pieces in your ears and the adaptor in the side of the phone.

In-Car Charger (EB-CD001) Recharge the battery using your vehicle's cigarette lighter socket.

**Car Holder** (EB-KA001) This can be mounted in your vehicle to store your phone.

Additional Information

USB Cable (EB-USX800) Use this to connect your phone to a PC to transfer data between them. Use in conjunction with the software provided on the CD-ROM.

#### Branch Cable (EB-CBX800)

1

th

This cable branches the connection to a USB Cable (EB-USX800), Personal Handsfree (EB-EMX800/EB-EM001) and Travel Charger (EB-CA001) so that you can transfer data OR talk handsfree while charging.

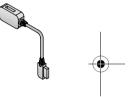

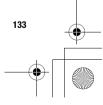

#### **Additional Information**

# Changing the X-Changeable Cover<sup>TM</sup>

Before changing the cover, always switch off the power and disconnect the phone from the charger or any other devise. For your safety, follow these procedures when removing or attaching the cover.

#### Removing the cover

Loosen and remove the 4 screws with the screw driver included in this package and then gently remove the cover.

#### Attaching the cover

Place the cover right in the hollow in the phone and align the bottom edge of the cover with that of the hollow. Tighten the 4 screws firmly.

Ensure that there is no dust caught between the cover and the hollow.

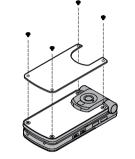

**Note:** Do not use the phone without the cover attached.

Do not force the cover when removing or replacing. Before tightening the screws, ensure the cover is located correctly. Do not force or over tighten the screws.

Use only covers designed for this model.

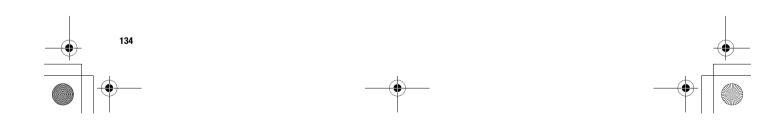

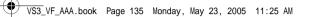

# Additional Information

# Troubleshooting

#### Problems

•

Should any problem persist, contact your dealer.

| Problem                                                                                                    | Cause                                                                                     | Remedy                                                                                                    |   |
|----------------------------------------------------------------------------------------------------|-------------------------------------------------------------------------------------------|----------------------------------------------------------------------------------------------------|---|
| Phone will not switch on.                                                                                      |                                                                                           | Check that the battery is fully charged and correctly<br>connected to the phone.                                                                   |   |
| Extremely short battery life for a new battery.                                                                | The network you are using and the<br>condition of the battery can affect<br>battery life. |                                                                                                    | - |
| Short battery life for an old battery.                                                                         | The battery has worn out.                                                                 | Replace with a new fully charged battery.                                                                                                    |   |
| The battery charge level<br>indicator does not appear and<br>the phone cannot be switched<br>on when charging. | The battery is not attached to the<br>phone or the battery has been<br>deeply discharged. | Leave the phone charging the battery for a few minutes<br>before the battery charge level indicator appears and<br>attempt to switch the phone on. |   |
|                                                                                                    | The battery is not attached to the phone.                                                 | Forum the bottom is fitted to the observation to                                                                                                   |   |
| Battery fails to charge.                                                                                       | The battery was connected to the<br>phone after the charger was<br>connected.             | Ensure the battery is fitted to the phone prior to commencing charging.                                                                            |   |
|                                                                                                    |                                                                                           | 135                                                                                                    |   |
|                                                                                                    |                                                                                           |                                                                                                    |   |

VS3\_VF\_AAA.book Page 136 Monday, May 23, 2005 11:25 AM

#### Additional Information

| Problem                                                 | Cause                                                                                           | Remedy                                                                                                    |
|---------------------------------------------------------|-------------------------------------------------------------------------------------------------|----------------------------------------------------------------------------------------------------|
| Battery fails to charge.                                | The battery temperature exceeds<br>the charging temperature range (too<br>hot or too cold).     | Use the battery at room temperature.                                                                                                    |
| Display looks faded.                                    | The Brightness level is low.                                                                    | Check the Brightness setting (see page 94).                                                                                                |
|                                                         | Keyguard is on.                                                                                 | Disable keyguard.                                                                                                    |
|                                                         | Outgoing calls are barred.                                                                      | Disable outgoing call barring or barred dialling.                                                                                          |
| Calls cannot be made.                                   | Fixed dialling is switched on so that<br>only the numbers stored in Contacts<br>can be dialled. | Switch off the Fixed dialling.                                                                                                    |
|                                                         | The phone is not registered with a network.                                                     | Move to a coverage area and operate your phone after i<br>has registered with a network.                                                   |
|                                                         | The phone is not switched on.                                                                   | Switch the phone on.                                                                                                    |
| Calls cannot be received.                               | Incoming calls are barred.                                                                      | Disable incoming call barring.                                                                                                    |
|                                                         | The phone is not registered with a network.                                                     | Move to a coverage area and operate your phone after i<br>has registered with a network.                                                   |
| Emergency calls cannot be You are not in a GSM coverage |                                                                                                 | Check that the antenna symbol ( ) is displayed - mov<br>to a coverage area and operate your phone when the<br>antenna symbol is displayed. |

.

136

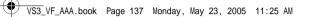

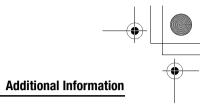

**Error messages** These are some of the most important error messages which may be displayed:

| Location area not allowed!                                                            | Roaming in the selected area is not allowed.                                                                                                    |  |
|---------------------------------------------------------------------------------------|----------------------------------------------------------------------------------------------------|--|
| Network not allowed!                                                                  | Roaming with the selected network is not allowed.                                                                                                 |  |
| Security failure!                                                                     | The network has detected an authentication failure because your SIM card is not registered with that network - contact Vodafone.                  |  |
| SIM blocked!                                                                          | The SIM card is blocked because the PIN unblocking key (PUK) has been entered incorrectly 10 times - contact Vodafone.                            |  |
| Insert SIM                                                                            | The phone has detected a problem with the SIM card - switch the phone off and then back on; if the message is still displayed - contact Vodafone. |  |
| Invalid SIM                                                                           | The SIM card has failed one or more of the SIM personalisation checks - contact Vodafone.                                                         |  |
| Function unavailable!                                                                 | The selected feature is either not supported by the SIM card or is not available with the current subscription - contact Vodafone.                |  |
| PIN2 invalidated!                                                                     | The PIN2 is blocked permanently because the wrong PUK2 has been entered 10 times, services controlled by PIN2 cannot be used - contact Vodafone.  |  |
| Storage full Message rejected!<br>or<br>SIM message storage full Message<br>rejected! | A message has been received but the message store is full - to receive messages, delete some of the currently stored messages.                    |  |

VS3\_VF\_AAA.book Page 138 Monday, May 23, 2005 11:25 AM

#### Additional Information

6

| Too many characters!                  | The edited or newly created contact number is too long for the SIM card.                                                     |
|---------------------------------------|----------------------------------------------------------------------------------------------------|
| Memory low! Message may not be stored | The message area is full. Your messages cannot be stored until some of the currently stored messages are deleted.            |
| Verification failure!                 | On changing the PIN/PIN2, verification of the new code is incorrect - retry changing the PIN/PIN2 with correct verification. |

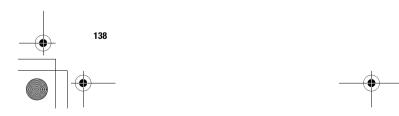

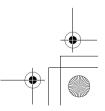

VS3\_VF\_AAA.book Page 139 Monday, May 23, 2005 11:25 AM

•

| Glossary of terms |                                                                                                    |  |
|-------------------|----------------------------------------------------------------------------------------------------|--|
| CSD               | Circuit Switched Data. A communication<br>method used to transmit data over telephone<br>connections.                                                        |  |
| DTMF              | Dual Tone Multi-Frequency allows you to<br>communicate with computerised phone<br>systems, voice mailboxes, etc.                                             |  |
| GPRS              | General Packet Radio Service. A GSM<br>transmission technique that transmits and<br>receives data in packets rather than setting up<br>a continuous channel. |  |
| GSM               | Global System for Mobile communications.<br>The name given to the advanced digital<br>technology that your phone uses.                                       |  |
| Infrared          | A type of connection that allows data to be<br>wirelessly transmitted directly to another<br>device.                                                         |  |
| Java™             | A programming language developed by Sun<br>Microsystems. Programs written in JAVA do<br>not rely on an operating system.                                     |  |

| Network             | The organisation responsible for operating a                                                                                                    |
|---------------------|----------------------------------------------------------------------------------------------------|
| Operator            | GSM network.                                                                                                    |
| PIN / PIN2          | Personal Identification Number. PIN is used for<br>SIM card security. PIN2 is used for the control<br>of Fixed dialling and Call charges metering.<br>Supplied by Vodafone. If the PIN or PIN2 is<br>entered incorrectly several times (3 times for<br>PIN2), the PIN or PIN2 will be blocked. |
| PUK / PUK2          | PIN or PIN2 Unblocking Key. Used to unblock<br>the PIN or PIN2 code. Supplied by Vodafone. If<br>the PUK or PUK2 is entered incorrectly<br>10 times, the PUK or PUK2 will be blocked.                                                                                                    |
| Roaming             | The ability to use your phone on networks other than your home network.                                                                                                    |
| Service<br>provider | The organisation responsible for providing access to the GSM/GPRS network.                                                                                                    |
| SIM                 | Subscriber Identity Module. A small smart-<br>card which stores unique subscriber and user<br>entered information such as Contacts entries<br>and short messages. Supplied by Vodafone.                                                                                                    |

Additional Information

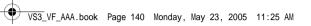

#### Additional Information

| URL | Uniform Resource Locator. The URL is an<br>alphanumeric address that points to<br>homepages and other Internet locations.                   |
|-----|----------------------------------------------------------------------------------------------------|
| WAP | Wireless Application Protocol. The<br>communication standard which enables you to<br>download resources from the Internet to your<br>phone. |

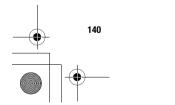

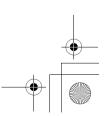

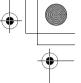

♥ VS3\_VF\_AAA.book Page 141 Monday, May 23, 2005 11:25 AM

# **Specifications**

|                             | GSM 900 Class 4           |
|-----------------------------|---------------------------|
| Bands supported             | GSM 1800 Class 1          |
|                             | GSM 1900 Class 1          |
| Standby time* <sup>1</sup>  | 150-370 hours             |
| Talk time* <sup>1</sup>     | 120-360 minutes           |
| Charging time* <sup>2</sup> | Up to 150 minutes         |
| Temperature range           | Charging: +5°C - +35°C    |
| romporataro rango           | Storage: -20°C - +60°C    |
| Weight                      | 102 g (including battery) |
| Dimensions                  | Height: 96 mm             |
| (excluding protrusions)     | Width: 46 mm              |
|                             | Depth: 17.6 mm            |
| Volume                      | 79 сс                     |
| Battery                     | 830 mAh Li-ion            |
| Antenna                     | Internal                  |
| SIM type                    | 1.8 V/3 V                 |
|                             |                           |

# Memory storageMMS: 2 MB<br/>User data (excluding MMS)<br/>and preinstalled applications:<br/>30 MBDisplayQVGA 240 x 320 pixels TFT<br/>LCD; 65k colours (Approx.<br/>16 million colours)Camera1.3 M pixels CMOSConnectivityInfrared: SIR (slow infrared)<br/>USB: v2.0

Additional Information

\*1 Talk and Standby times will be dependant upon network conditions, SIM card, backlight usage, battery condition/ charging management and the use of applications such as camera and games where available.

\*<sup>2</sup> Charging time depends on usage and battery condition.

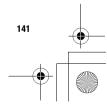

VS3\_VF\_AAA.book Page 142 Monday, May 23, 2005 11:25 AM

#### Additional Information

#### **EU Warranty**

EU/EEA - Wide guarantee is applicable in the EU/EEA and Switzerland.

#### Panasonic GSM European Service Guarantee Conditions

#### Dear Customer,

Thank you for buying this Panasonic digital cellular telephone. The Panasonic GSM European Service Guarantee only applies while travelling in countries other than where the product was purchased. Your local guarantee is applicable in all other cases. If your Panasonic GSM telephone requires service while abroad, please contact the local service company shown on this document.

#### The Guarantee

142

The applicable period of the European wide guarantee for GSM is generally 12 months for the main body and 3 months for the rechargeable battery. With respect to a product used in a country other than a country of purchase, notwithstanding what is stated in the conditions below, the customer will benefit, in that country of use, from these guarantee periods of, respectively, 12 and 3 months, if these conditions are more favourable to him than the local guarantee conditions applicable in such country of use.

#### **Conditions of Guarantee**

When requesting guarantee service the purchaser should present the warranty card together with proof of purchase, to an authorised service centre.

The guarantee covers breakdowns due to manufacturing or design faults; it does not apply to other events such as accidental damage, however caused, wear and tear, negligence, adjustment, modification or repair not authorised by us. Your sole and exclusive remedy under this guarantee against us is the repair, or at our option the replacement, of the product, or any defective part or parts. No other remedy, including, but not limited to, incidental or consequential damage or loss of whatsoever nature shall be available to the purchaser. This is in addition to and does not in any way affect any statutory or other rights of consumer purchasers. This guarantee applies in countries shown on this document at the authorised service centres detailed for that country. VS3\_VF\_AAA.book Page 143 Monday, May 23, 2005 11:25 AM

#### United Kingdom

Service Centres in England Tel. +44 8705 159159

and Service Centres in Ireland Tel. +353 1 2898333

Ireland

EU/EEA - Wide Guarantee: Conditions applicable in any country other than the country of original purchase.

When the purchaser finds the appliance to be defective, he should promptly contact the proper sales company or national distributor in the EU/EEA country where this guarantee is claimed, as indicated in the "Product Service Guide" or the nearest authorised dealer together with this guarantee and proof of date of purchase. The purchaser will then be informed whether:

- (i) the sales company or national distributor will handle the repair service; or
- the sales company or national distributor will arrange for trans-shipment of the appliance to the EU/EEA country where the appliance was originally marketed; or
- (iii) the purchaser may himself send the appliance to the sales company or national distributor in the EU/EEA country where the appliance was originally marketed.

#### Additional Information

If the appliance is a product model which is normally supplied by the sales company or national distributor in the country where it is used by the purchaser, then the appliance, together with this guarantee card and proof of date of purchase, should be returned at the purchaser's risk and expense to such sales company or distributor, which will handle the repair service. In some countries, the affiliated sales company or national distributor will designate dealers or certain service centres to execute the repairs involved.

If the appliance is a product model which is not normally supplied in the country where used, or if the appliance's internal or external product characteristics are different from those of the equivalent model in the country where used, the sales company or national distributor may be able to have the guarantee repair service executed by obtaining spare parts from the country where the appliance was originally marketed, or it may be necessary to have the guarantee repair service executed the sales company or national distributor in the country where the appliance was originally marketed.

In either case, the purchaser must furnish this guarantee card and proof of date of purchase. Any necessary transportation, both of the appliance and of any spare parts, will be at the purchaser's risk and expense, and there may be a consequent delay in the repair service.

#### VS3\_VF\_AAA.book Page 144 Monday, May 23, 2005 11:25 AM

#### **Additional Information**

Where the consumer sends the appliance for repair to the sales company or national distributor in the country of use of the appliance, the service will be provided on the same local terms and conditions (including the period of guarantee coverage) as prevail for the same model appliance in the country of use, and not the country of initial sale in the EU/EEA. Where the consumer sends the appliance for repair to the sales company or national distributor in the EU/EEA country where the appliance was originally marketed, the repair service will be provided on the local terms and conditions prevailing in the country of initial sale in the EU/EEA.

Some product models require adjustment or adaptation for proper performance and safe use in different EU/EEA countries, in accordance with local voltage requirements and safety or other technical standards imposed or recommended by applicable regulations. For certain product models, the cost of such adjustment or adaptation may be substantial and it may be difficult to satisfy local voltage requirements and safety or other technical standards. It is strongly recommended that the purchaser investigates these local technical and safety factors before using the appliance in another EU/EEA country. This guarantee shall not cover the cost of any adjustments or adaptations to meet local voltage requirements and safety or other technical standards. The sales company or national distributor may be in a position to make the necessary adjustments or adaptations to certain product models at the cost of the purchaser. However, for technical reasons it is not possible to adjust or adapt all product models to comply with local voltage requirements and safety or other technical standards. Moreover, where adaptations or adjustments are carried out the performance of the appliance may be affected.

If in the opinion of the sales company or national distributor in the country where the appliance is used the purchaser has the necessary adjustments or adaptations to local voltage requirements and technical or safety standards properly made, any subsequent guarantee repair service will be provided as above indicated, provided the purchaser discloses the nature of the adjustment or adaptation if relevant to the repair. (It is recommended that the purchaser should not send adapted or adjusted equipment for repair to the sales company or national distributor in the country where the appliance was originally marketed if the repair relates in any way to the adaptation or adjustment.)

This guarantee shall only be valid in territories subject to the laws of the European Union and the EEA. Please keep this guarantee with your receipt.

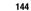

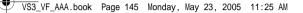

# PANASONIC GSM MOBILE TELEPHONE

### WARRANTY TERMS

- This warranty is in addition to and does not in any way affect any statutory or other rights of consumer purchasers. This warranty applies to the United Kingdom, Isle of Man & Channel Islands only, for users in Eire, please contact your retailer or supplier. The warranty period is 12 months from date of purchase and is applicable to the original purchaser only.
- The product is approved for use on GSM mobile telephone system and should only be used for normal purposes and in accordance with the standard operating instructions.
- The warranty covers breakdowns due to manufacturing or design faults; it does not apply to damage, however caused, wear and tear, neglect, incorrect adjustment or repair, or to any items of a limited natural life.
- 4. In the event of failure, please take the following action:
- Refer to the instruction book in order to identify and possibly correct the problem.
- If the problem is due to coverage, reception or billing, please contact your air time retailer or service provider whose number can be found from your monthly invoice.
- If you cannot resolve the problem, contact the Panasonic Helpline on 08705 159159. Before you telephone have the following information to hand:
- The model and serial number of your telephone, and its phone number
- Your full address and post code

- A copy of your original invoice, receipt or bill of sale for the purchase of the telephone.
- 5. If the problem cannot be resolved over the telephone, arrangements will be made to repair the telephone. Remove the SIM from the telephone and store it in a safe place. Please pack the telephone suitable for transit. Including in the packing:
  - The mobile telephone
  - · The rechargeable battery
  - AC Adaptor
  - A copy of your invoice, receipt or bill of sale. (Note; it is the customers responsibility to provide proof of warranty)
- 6. Panasonic will use reasonable endeavours to ensure your telephone is returned to you within a maximum of 5 working days from reporting the fault to the Helpline. Please note that delays in transit may be encountered for Channel Islands, Northern Ireland, Isle of Man, Scottish Islands and other islands.
- 7. Your sole and exclusive remedy under this guarantee against us is for the repair, or at our option the replacement, of the product, or any defective part or parts. No other remedy, including, but not limited to, incidental or consequential damage or loss of whatsoever nature shall be available to the purchaser.
- Rechargeable batteries have a limited natural life, in order to prolong their life they should only be used and charged as shown in the instruction book. Replacement batteries may be purchased either from your retailer or the Helpline number shown overleaf.
  - G4MDS-050I

145

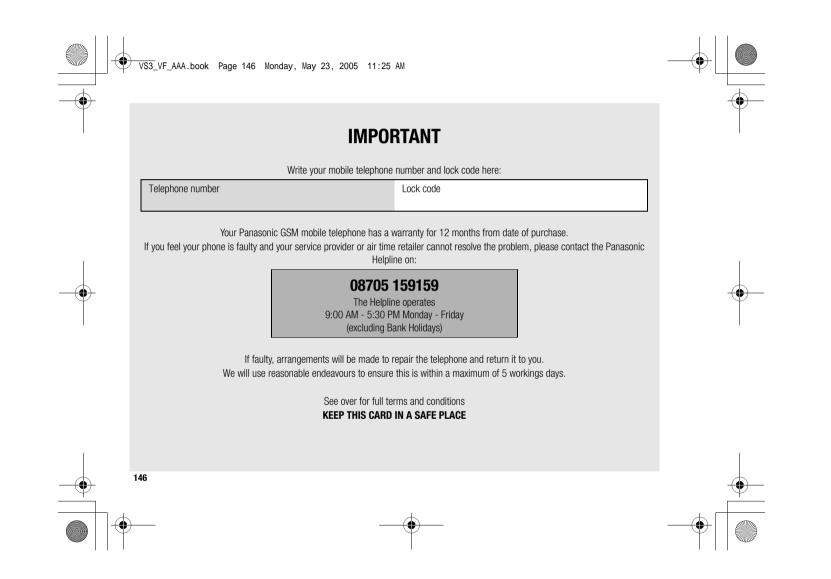

VS3\_VF\_AAA.book Page 147 Monday, May 23, 2005 11:25 AM

# Safety considerations

The following information should be read and understood as it provides details, which will enable you to operate your phone in a manner which is both safe to you and your environment, and conforms to legal requirements regarding the use of cellular phones.

### Power

This equipment should only be charged with approved charging equipment to ensure optimum performance and avoid damage to your phone. Other usage will invalidate any approval given to this apparatus and may be dangerous. Ensure the voltage rating of the Travel charger is compatible with the area of use when travelling abroad. A Travel charger (EB-CA001xx\*) is supplied with the Main Kit. Note\* xx identifies the charger region, e.g. CN, EU, UK, AU, US.

### Battery

Use of another battery pack than that recommended by the manufacturer may result in a safety hazard. If you use a feature which keeps the key backlight on

continuously for a long time, such as a game or browser, battery life will become extremely short. To maintain longer battery life, set the Key backlight to off. (See "Key backlight" on page 91.) Do not use this phone without the battery cover attached.

### Disposing of the Battery

Do not incinerate or dispose of the battery as ordinary rubbish. The battery must be disposed of in accordance with local regulations and may be recycled.

Additional Information

147

### Aircraft

Switch off your cellular phone when in an aircraft. Ensure that the setting of the Alarm or Power on time function will not contravene regulations whereby it may automatically power on when in an aircraft or medical facility etc. The use of cellular phones in an aircraft may be dangerous to the operation of the aircraft, disrupt the cellular network and may be illegal. Failure to observe this instruction may lead to the suspension or denial of cellular phone services to the offender, or legal action or both.

### Do Not Use

It is advised not to use the equipment at a refuelling point. Users are reminded to observe restrictions on the use of radio equipment in fuel depots, chemical plants or where blasting operations are in progress. Never expose the battery to extreme temperatures (in excess of 60°C).

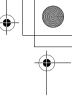

### VS3\_VF\_AAA.book Page 148 Monday, May 23, 2005 11:25 AM

### Additional Information

### Driving

It is imperative that the driver exercises proper control of the vehicle at all times. Do not hold a phone while you are driving; find a safe place to stop first. Do not speak into a handsfree microphone if it will take your mind off the road. Always acquaint yourself thoroughly with restrictions concerning the use of cellular phones within the area where you are driving and observe them at all times.

### **Electronic Devices**

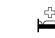

148

Care must be taken when using the phone in close proximity to personal medical devices, such as pacemakers and hearing aids.

### **Heating Equipment**

When your handset, the accompanying battery or charging accessories are wet, do not put those in any type of heating equipment, such as a microwave oven, a high pressure container, or a drier or similar. It may cause the battery, handset and/or charging equipment to leak, heat up, expand, explode and/or catch fire. Moreover, the product or accessories may emit smoke and their electrical circuits may become damaged and cause the products to malfunction. Panasonic is not responsible for any and all damages, whether direct or indirect, howsoever caused by any misuse.

### Backup Copies & Security

It is recommended that you create a copy or backup, as appropriate, of any important information and data which you store in your phone's memory. In order to avoid accidental loss of data, please follow all instructions relating to the care and maintenance of your phone and its battery.

Your phone has the capability of storing and communicating personal information. It is recommended that you take care to ensure that any personal or financial information is stored separately from your phone. You should use security features, such as the SIM lock to protect information held in your phone. Panasonic accepts no liability for any and all losses howsoever arising from any loss of data, including but not limited to direct and indirect losses (to include, but not limited to consequential loss, anticipated savings, loss of revenue).

### Efficient Use

For most efficient use, hold the phone as you would any normal phone. To avoid deterioration of signal quality or antenna performance, do not touch or "cup" the antenna area while the phone is switched on. Unauthorised modifications or attachments may damage the phone and violate applicable regulations. The use of an unapproved modification or attachment may result in the invalidation of your guarantee – this does not affect your statutory rights. VS3\_VF\_AAA.book Page 149 Monday, May 23, 2005 11:25 AM

### Downloading

Your phone has the capability of downloading and storing information and data from external sources. It is your responsibility to ensure that in doing this you are not infringing any copyright laws or other applicable legislation. Panasonic accepts no liability for any and all losses howsoever arising from any loss of data or any such infringement of copyright or intellectual property rights, including but not limited to direct and indirect losses (to include, but not limited to consequential loss, anticipated savings, loss or revenues).

### Camera

You are advised to take appropriate care over the use of the internal camera. It is your responsibility to ensure that you have permission to take photographs of people and objects and that you do not infringe any personal or third party rights when using the camera. You must comply with any applicable international or national law or other special restrictions governing camera use in specific applications and environments. This includes not using the camera in places where the use of photographic and video equipment may be prohibited. Panasonic accepts no liability for any and all losses howsoever arising from any infringement of copyright or intellectual property rights, including but not limited to direct and indirect losses. Do not leave the camera facing direct sunlight, as this may impair its performance.

### Other important information

The colour liquid crystal display (LCD) uses high-precision production technology, and in certain circumstances pixels may appear brighter or darker. This is due to characteristics of the LCD and is not a manufacturing defect.

Additional Information

This phone is designed, manufactured and tested to ensure that it complies with the specifications covering RF exposure guidelines applicable at the time of manufacture, in accordance with EU, USA FCC and Australian ACA regulations.

This phone should only be used with Panasonic approved accessories to ensure optimum performance and avoid damage to your phone. Panasonic is not responsible for damage caused by using non-Panasonic approved accessories.

This phone must be used in compliance with any applicable international or national law or any special restrictions governing its use in specified applications and environments. This includes but is not limited to use in hospitals, aircraft, whilst driving and any other restricted uses.

Some of the contents described in this manual are subject to change without notice.

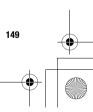

VS3\_VF\_AAA.book Page 150 Monday, May 23, 2005 11:25 AM

### **Additional Information**

# Information on Disposal for Users of Waste Electrical & Electronic Equipment (private households)

This symbol on the products and/or accompanying documents means that used electrical and electronic products should not be mixed with general household waste.

For proper treatment, recovery and recycling, please take these products to designated collection points, where they will be accepted on a free of charge basis. Alternatively, in some countries you may be able to return your products to your local retailer upon the purchase of an equivalent new product.

Disposing of this product correctly will help to save valuable resources and prevent any potential negative effects on human health and the environment which could otherwise arise from inappropriate waste handling. Please contact your local authority for further details of your nearest designated collection point.

Penalties may be applicable for incorrect disposal of this waste, in accordance with national legislation.

150

### For business users in the European Union

If you wish to discard electrical and electronic equipment, please contact your dealer or supplier for further information.

# Information on Disposal in other Countries outside the European Union

This symbol is only valid in the European Union.

If you wish to discard this product, please contact your local authorities or dealer and ask for the correct method of disposal.

VS3\_VF\_AAA.book Page 151 Monday, May 23, 2005 11:25 AM

## Care and maintenance

P

Ê

**X** 

Pressing any of the keys may produce a loud tone. Avoid holding the phone close to the ear while pressing the keys.

> Extreme temperatures may have a temporary effect on the operation of your phone. This is normal and does not indicate a fault. The display quality may deteriorate if the phone is used in environments over 40°C for a long time.

Do not modify or disassemble the equipment. There are no user serviceable parts inside.

Do not subject the equipment to excessive vibration or shocks. Do not drop the battery.

Avoid contact with liquids or moisture. If the equipment becomes wet, immediately remove the battery and charger. Keep the phone dry. Do not leave the equipment in direct sunlight or a humid, dusty or hot area. Never throw a battery into a fire. It may explode.

Additional Information

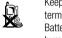

Keep metallic items that may accidentally touch the terminals away from the equipment/battery. Batteries can cause property damage, injury, or burns if terminals are touched with a conductive material (i.e. metal jewellery, keys, etc.).

Always charge the battery in a well ventilated area, not in direct sunlight, between +5°C and +35°C. It is not possible to recharge the battery if it is outside this temperature range.

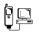

X

When connecting the phone to an external source, read the operating instructions of the equipment for the correct connection and safety precautions. Ensure the phone is compatible with the product it is being connected to.

When disposing of any packing materials or old equipment, check with your local authorities for information on recycling.

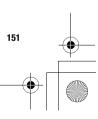

<sup>//</sup> VS3\_VF\_AAA.book Page 152 Monday, May 23, 2005 11:25 AM

### Additional Information

### SAR

European Union - RTTE

THIS PANASONIC PHONE (MODEL EB-VS3) MEETS THE EU REQUIREMENTS FOR EXPOSURE TO RADIO WAVES.

Your mobile phone is a radio transmitter and receiver. It is designed and manufactured not to exceed the limits for exposure to radio frequency (RF) energy recommended by The Council of the European Union. These limits are part of comprehensive guidelines and establish permitted levels of RF energy for the general population. The guidelines were developed by independent scientific organizations through periodic and thorough evaluation of scientific studies. The limits include a substantial safety margin designed to assure the safety of all persons, regardless of age and health.

The exposure standard for mobile phones employs a unit of measurement known as the Specific Absorption Rate or SAR. The SAR limit recommended by The Council of the European Union is 2.0 W/kg\*. Tests for SAR have been conducted using standard operating positions with the phone transmitting at its highest certified power level in all tested frequency bands. Although the SAR is determined at the highest certified power level, the actual SAR level of the phone while operating can be well below the maximum value. This is because the phone is designed to

operate at multiple power levels so as to use only the power required to reach the network. In general, the closer you are to a base station antenna, the lower the power output.

Before a phone model is available for sale to the public, compliance with the European R&TTE directive must be shown. This directive includes as one essential requirement the protection of the health and the safety for the user and any other person. The SAR value for this model phone, when tested for use at the ear, for compliance against the standard was XXXX\*\* W/kg, and when worn on the body, measured with 1.5 cm air gap, was XXXX W/kg. While there may be differences between the SAR levels of various phones and at various positions, they all meet the EU requirements for RF exposure.

This device was tested for typical body-worn operations with the back of the phone kept 1.5 cm from the body. To maintain compliance with RF exposure requirements, use only belt-clips, holsters or similar accessories that maintain a 1.5 cm separation distance between the user's body and the back of the phone, including the antenna. The use of belt-clips, holsters and similar accessories should not contain metallic components in its assembly. The use of accessories that do not satisfy these requirements may not comply with RF exposure requirements, and should be avoided.

152

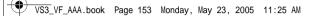

-

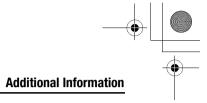

\*The SAR limit for mobile phones used by the public is 2.0 watts/ kilogram (W/kg) averaged over ten grams of tissue. The limit incorporates a substantial margin of safety to give additional protection for the public and to account for any variations in measurements. SAR values may vary depending on national reporting requirements and the network band.

\*\*Right side of Head (Test Position: Cheek) Measurement results for GSM900.

For SAR information in other regions please look under product information at http://www.panasonicmobile.com/health.html

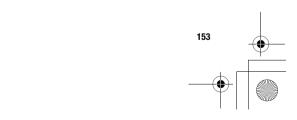

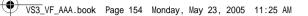

### Additional Information

-

# **Declaration of conformity**

The declaration of conformity for product EB-VS3 was not available at the time of printing this manual. It may be obtained from the Panasonic website at

http://www.panasonicmabile.co.uk/panasonicmobile/ doc.html

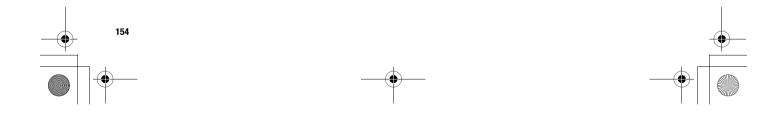

VS3\_VF\_AAA.book Page 155 Monday, May 23, 2005 11:25 AM

C

### л

| A               |     |
|-----------------|-----|
| Active flip     | 97  |
| Alarms          | 112 |
| Alert mute      | 29  |
| Answering calls | 28  |
| Any key answer  | 97  |
| Archive         | 71  |
| Auto answer     | 97  |
| Auto redial     | 26  |
|                 |     |

| В               |    |
|-----------------|----|
| Backlight time  | 94 |
| Battery         |    |
| Charging        | 12 |
| Inserting       | 11 |
| Removing        | 11 |
| Bookmarks       | 79 |
| Brightness      | 94 |
| Browser options |    |
| Advanced        | 81 |
| Bookmarks       | 79 |
| Enter address   | 80 |
| Reload page     | 81 |
| Save media      |    |
| Service Inbox   | 81 |
| Set as bookmark | 81 |
| Settings        | 82 |
|                 |    |

| Calculator<br>Calendar |     |
|------------------------|-----|
| Call                   | 110 |
| Answering              | 28  |
| Duration               |     |
| Hold                   |     |
| Making                 |     |
| Settings               |     |
| Call barring           |     |
| Call diverts           |     |
| Call log               | 42  |
| Call waiting           |     |
| Camera                 |     |
| Cell Broadcast         | 106 |
| Clock                  | 89  |
| Conference             | 33  |
| Connectivity settings  | 102 |
| Continuous shooting    | 53  |
| Creating a message     |     |
| MMS                    | 61  |
| Postcard               | 65  |
| SMS                    | 62  |
| Voice message          | 65  |
|                        |     |

| Inde                  | X   |
|-----------------------|-----|
| D                     |     |
| Date & time           | .89 |
| Display               |     |
| Settings              |     |
| Standby display       | .19 |
| Download              |     |
| Games                 |     |
| Picture files1        |     |
| Sound clips1          |     |
| Video clips1          |     |
| Drafts folder<br>DTMF |     |
|                       | 31  |
| E                     |     |
| Emergency call        | 28  |
| Emoticon list         |     |
| Error messages1       | 37  |
| F                     |     |
| Fixed dial1           | 09  |
| -                     |     |

# **G** Games .....

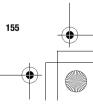

•

VS3 VF AAA.book Page 156 Monday, May 23, 2005 11:25 AM

### Index

-

### Н

| Handsfree talking              |  |
|--------------------------------|--|
| I                              |  |
| Icons20                        |  |
| Main menu icons93              |  |
| Status icons20                 |  |
| Illumination message62         |  |
| Illuminations90                |  |
| Inbox68                        |  |
| In-call operations             |  |
| Indicator/Illumination Light21 |  |
| Infrared102                    |  |
| Input method                   |  |
| International dialling27       |  |

# K

156

| Кеу        |    |
|------------|----|
| Backlight  | 91 |
| Functions  | 17 |
| Keyguard   | 91 |
| Quick keys | 18 |
| Settings   |    |
| Shortcut   | 92 |
| Tone       | 91 |
| Volume     | 91 |
|            |    |

### L Language 0 Input ......64 Ρ М -Dhono Main menu icons ......93 Making calls ......26 Media Album .....74 Memory status MMS/SMS ......76 Menu Displaying the menu ......22 Menu selection method ......24 Message alert ......95 Messaging settings ......74 Missed call notification ......29 MMS ......60 Multi shot mode ......53

### My numbers ...... 45

| Phone                          |  |
|--------------------------------|--|
| Opening/closing 13             |  |
| Overview16                     |  |
| Settings                       |  |
| Switching on/off14             |  |
| Picture                        |  |
| Pictures folder 122            |  |
| PIN/PIN2 code 108              |  |
| Postcard                       |  |
| Problems 135                   |  |
| Profiles                       |  |
| Q<br>Quick keys                |  |
| R                              |  |
| Recent call dialling 27        |  |
| Recording a video clip         |  |
| need ang a nade onp minimum oo |  |

VS3\_VF\_AAA.book Page 157 Monday, May 23, 2005 11:25 AM

| S                           | т                    |
|-----------------------------|----------------------|
| Security settings108        | T9 <sup>®</sup> 35   |
| Self-portrait               | Taking a picture 125 |
| Send my number              | Text entry           |
| Sent folder71               | Text templates 129   |
| Service charges             | Themes               |
| Service numbers46           | Time & date 89       |
| Shortcut keys92             | U                    |
| Shutdown tone95             | •                    |
| Silent mode                 | Unsent folder        |
| SIM card                    | USB 107              |
| Inserting10                 | V                    |
| Removing10                  | Vibration alert      |
| SIM Tool Kit112             | Video, record55      |
| SMS60                       | Videos folder 128    |
| Sound recorder114           | Vodafone live!       |
| Sounds & alerts settings95  | Vodafone Mail73      |
| Sounds folder126            | Vodafone Messenger73 |
| Speed dial43                | Voice message        |
| Standby applications85      | Voicemail            |
| Standby display19           | Volume control       |
| Startup tone95              | W                    |
| Status icons20              | ••                   |
| Symbols used in this manual | Wallpaper            |
| Synchronisation44, 104      | Warning tone95       |
|                             | Х                    |

X X-Changeable Cover<sup>TM</sup> ...... 134

157

Index

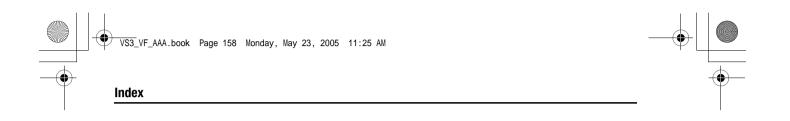

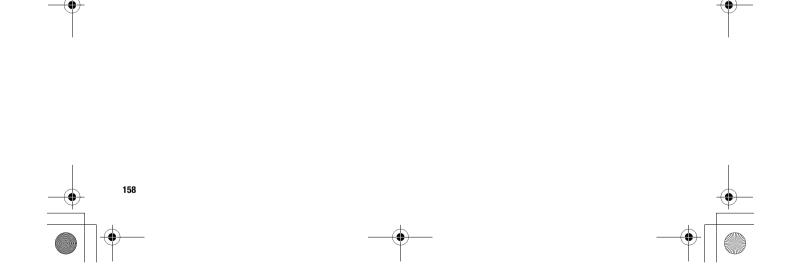